# <span id="page-0-0"></span>**Dell™ Latitude™ E6510** サービスマニュアル

[コンピューター内部の作業](file:///C:/data/systems/late6510/ja/SM/work.htm) [部品の取り外しと取り付け](file:///C:/data/systems/late6510/ja/SM/parts.htm)  [仕様](file:///C:/data/systems/late6510/ja/SM/specs.htm) [Diagnostics](file:///C:/data/systems/late6510/ja/SM/diags.htm)(診断) [セットアップユーティリティ\(](file:///C:/data/systems/late6510/ja/SM/bios.htm)BIOS)

# メモ、注意、警告

メモ: コンピューターを使いやすくするための重要な情報を説明しています。

#### 注意: 手順に従わない場合は、ハードウェアの損傷やデータの損失の可能性があることを示しています。

#### △ 警告: 的損害、けが、または死亡の原因となる可能性があることを示しています。

Dell™ n シリーズコンピュータをご購入いただいた場合は、このマニュアルの Microsoft® Windows® オペレーティングシステムについての説明は適用されません。

### この文書の情報は、事前の通知なく変更されることがあります。 **© 2010 Dell Inc. All rights reserved.**

Dell Inc. の書面による許可のない複製は、いかなる形態においても厳重に禁じられています。

本書で使用されている商標について:Dell および DELL ロゴ、Latitude ON、Latitude、および Wi-Fi Catcher は Dell Inc. の商標です。Intel、SpeedStep、TurboBoost、および Core は Intel Corporation の商標、<br>または登録商標です。Bluetooth は Bluetooth SIG, Inc. の登録商標で、Dell はライセンスに基づきこれを使

本書では、上記記載以外の商標および会社名が使用されている場合があります。それらの商標や会社名は、一切 Dell Inc. に帰属するものではありません。

2010 年 6 月 Rev. A00

### <span id="page-1-0"></span>アクセスパネル **Dell™ Latitude™ E6510** サービスマニュアル

警告: コンピューター内部の作業を始める前に、お使いのコンピューターに付属しているガイドの安全にお使いいただくための注意事項をお読みください。安全にお使いいただく ためのベストプラクティスの追加情報に関しては、規制順守ホームページ(**www.dell.com/regulatory\_compliance**)をご覧ください。

# アクセスパネルの取り外し

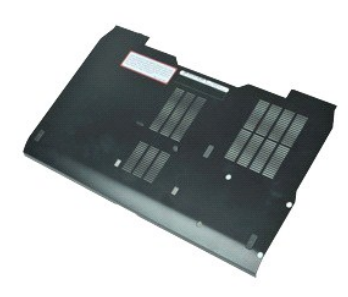

**シンキ: 以下の図が表示されない場合は、Adobe.com から Adobe™ Flash Player™ をインストールしてください。** 

- 
- 1. <u>「コンピューター内部の作業を始める前に」</u>の手順に従います。<br>2. アクセスパネルをコンピューターの底面に固定している拘束ネジを緩めます。
- 3. アクセスパネルをコンピューターの前面方向にスライドさせます。
- 4. アクセスパネルを持ち上げ、コンピューターから取り出します。

# アクセスパネルの取り付け

アクセスパネルを取り付けるには、上記の手順を逆の順序で行います。

### <span id="page-2-0"></span>バッテリー **Dell™ Latitude™ E6510** サービスマニュアル

警告: コンピューター内部の作業を始める前に、お使いのコンピューターに付属しているガイドの安全にお使いいただくための注意事項をお読みください。安全にお使いいただく ためのベストプラクティスの追加情報に関しては、規制順守ホームページ(**www.dell.com/regulatory\_compliance**)をご覧ください。

# バッテリーの取り外し

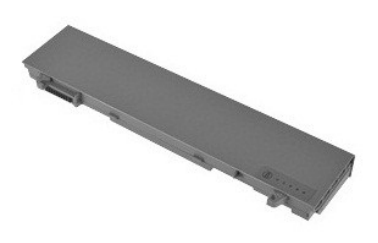

**シンモ:以下の図が表示されない場合は、Adobe.com から Adobe™ Flash Player™ をインストールしてください。** 

- 1. <u>「コンピューター内部の作業を始める前に」</u>の手順に従います。<br>2. バッテリーリリースラッチをロック解除位置にスライドします。
- 3. コンピューターからバッテリーを引き出します。

# バッテリーの取り付け

バッテリーを取り付けるには、上記の手順を逆の順序で行います。

### <span id="page-3-0"></span>底部シャーシアセンブリ **Dell™ Latitude™ E6510** サービスマニュアル

警告: コンピューター内部の作業を始める前に、お使いのコンピューターに付属しているガイドの安全にお使いいただくための注意事項をお読みください。安全にお使いいただく ためのベストプラクティスの追加情報に関しては、規制順守ホームページ(**www.dell.com/regulatory\_compliance**)をご覧ください。

# 底部シャーシアセンブリの取り外し

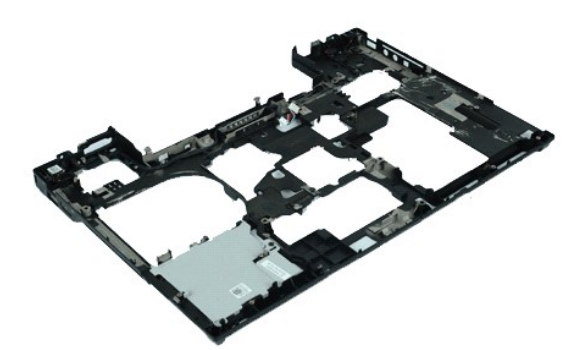

**シンキ: 以下の図が表示されない場合は、Adobe.com から Adobe™ Flash Player™ をインストールしてください。** 

- 1. [「コンピューター内部の作業を始める前に」の](file:///C:/data/systems/late6510/ja/SM/work.htm#before)手順に従います。
- 
- 2. <u>パッテリー</u>を取り外します。<br>3. <u>[アクセスパネル](file:///C:/data/systems/late6510/ja/SM/APanel.htm)</u>を取り外します。<br>4. <u>[加入者識別モジュール\(](file:///C:/data/systems/late6510/ja/SM/simcard.htm)SIM)カード</u>を取り外します。
- 
- 
- 5. <u>[オプティカルドライブ](file:///C:/data/systems/late6510/ja/SM/optical.htm)</u>を取り外します。<br>6. <u>キーボード</u>を取り外します。<br>7. <u>[コイン型バッテリー](file:///C:/data/systems/late6510/ja/SM/coincell.htm)</u>を取り外します。<br>8. <u>[ヒンジカバー](file:///C:/data/systems/late6510/ja/SM/lcdhinge.htm)</u>を取り外します。
- 
- 
- 9. *ディスプレイアセンブリ*を取り外します。<br>10. <u>[ハードドライブ](file:///C:/data/systems/late6510/ja/SM/hdd.htm)</u>を取り外します。<br>11. <u>[Latitude ON™ Flash](file:///C:/data/systems/late6510/ja/SM/laton.htm) カード</u>を取り外します。
- 
- 12. <u>[ワイヤレス](file:///C:/data/systems/late6510/ja/SM/wlan.htm) WAN(WWAN)カード</u>を取り外します。<br>13. <u>ワイヤレス LAN(WLAN)カード</u>を取り外します。<br>14. <u>[ヒートシンクとファンアセンブリ](file:///C:/data/systems/late6510/ja/SM/heatsink.htm)</u>を取り外します。<br>15. <u>[パームレストアセンブリ](file:///C:/data/systems/late6510/ja/SM/palmrest.htm)</u>を取り外します。<br>17. <u>[Bluetooth](file:///C:/data/systems/late6510/ja/SM/bluetoth.htm)® カード</u>を取り外します。<br>18. <u>[ExpressCard](file:///C:/data/systems/late6510/ja/SM/expboard.htm) ボード</u>を取り外します。
- 
- 
- 
- 
- 19. SD [メディアボードを](file:///C:/data/systems/late6510/ja/SM/sdboard.htm)取り外します。
- 20. I/O [ポートカードを](file:///C:/data/systems/late6510/ja/SM/IO.htm)取り外します。

### 底部シャーシアセンブリの取り付け

底部シャーシアセンブリを取り付けるには、上記の手順を逆の順序で行います。

#### <span id="page-4-0"></span>セットアップユーティリティ(**BIOS**) **Dell™ Latitude™ E6510** サービスマニュアル

#### ● [概要](#page-4-1)

- [セットアップユーティリティを起動するには](#page-4-2)
- [起動メニュー](#page-4-3)
- [ナビゲーションキーストローク](#page-4-4)
- [セットアップユーティリティのメニューオプション](#page-4-5)

### <span id="page-4-1"></span>概要

セットアップユーティリティは以下の場合に使用します:

- l お使いのコンピューターにハードウェアを追加、変更、または取り外した後のシステム設定情報の変更
- l ユーザーパスワードなどユーザー選択可能なオプションの設定または変更
- l 現在のメモリの容量の確認や、取り付けられたハードドライブの種類の設定

セットアップユーティリティを使用する前に、セットアップユーティリティ画面情報を後で参照できるようにメモしておくことをお勧めします。

注意: コンピューターに詳しい方以外は、このプログラムの設定を変更しないでください。一部の設定を変更すると、コンピューターが正常に動作しなくなる可能性があります。

# <span id="page-4-2"></span>セットアップユーティリティの起動

- 1. コンピューターの電源を入れます(または再起動します)。 2. 青色の DELL™ ロゴが表示されたら、すぐに <F2> を押します。
- 

# <span id="page-4-3"></span>起動メニュー

起動メニューは、コンピューターで有効な起動デバイスを一覧表示します。次のような場合に、起動メニューを使用します:

- 1 コンピューターの診断ソフトを起動する
- l セットアップユーティリティを起動する l セットアップユーティリティの起動シーケンスを一時的に変更するだけで、軌道シーケンスを変更する

起動メニューにアクセスするには:

- 1. コンピューターの電源を入れます(または再起動します)。
- 2. 青色の DELL™ ロゴが表示されたら、すぐに <F12> を押します。

### <span id="page-4-4"></span>ナビゲーションキーストローク

次のキーストロークを使用してセットアップユーティリティ画面を切り替えます。

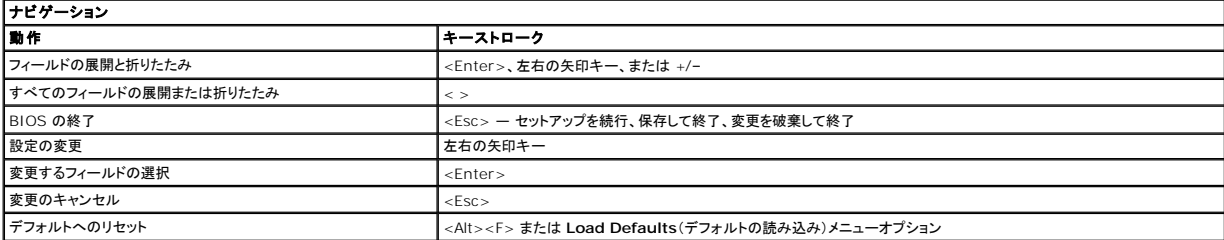

### <span id="page-4-5"></span>セットアップユーティリティのメニューオプション

以下の表にセットアップユーティリティのメニューオプションを示します。

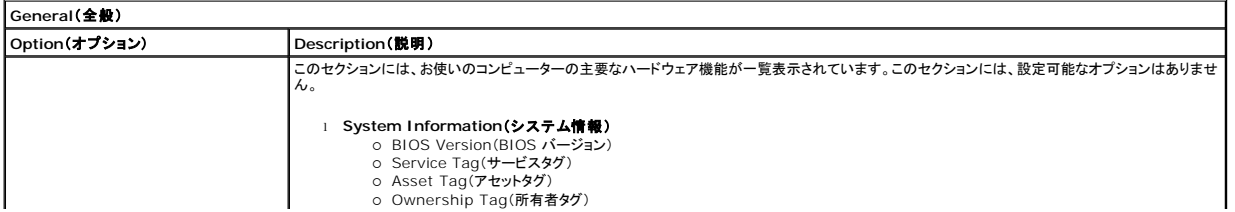

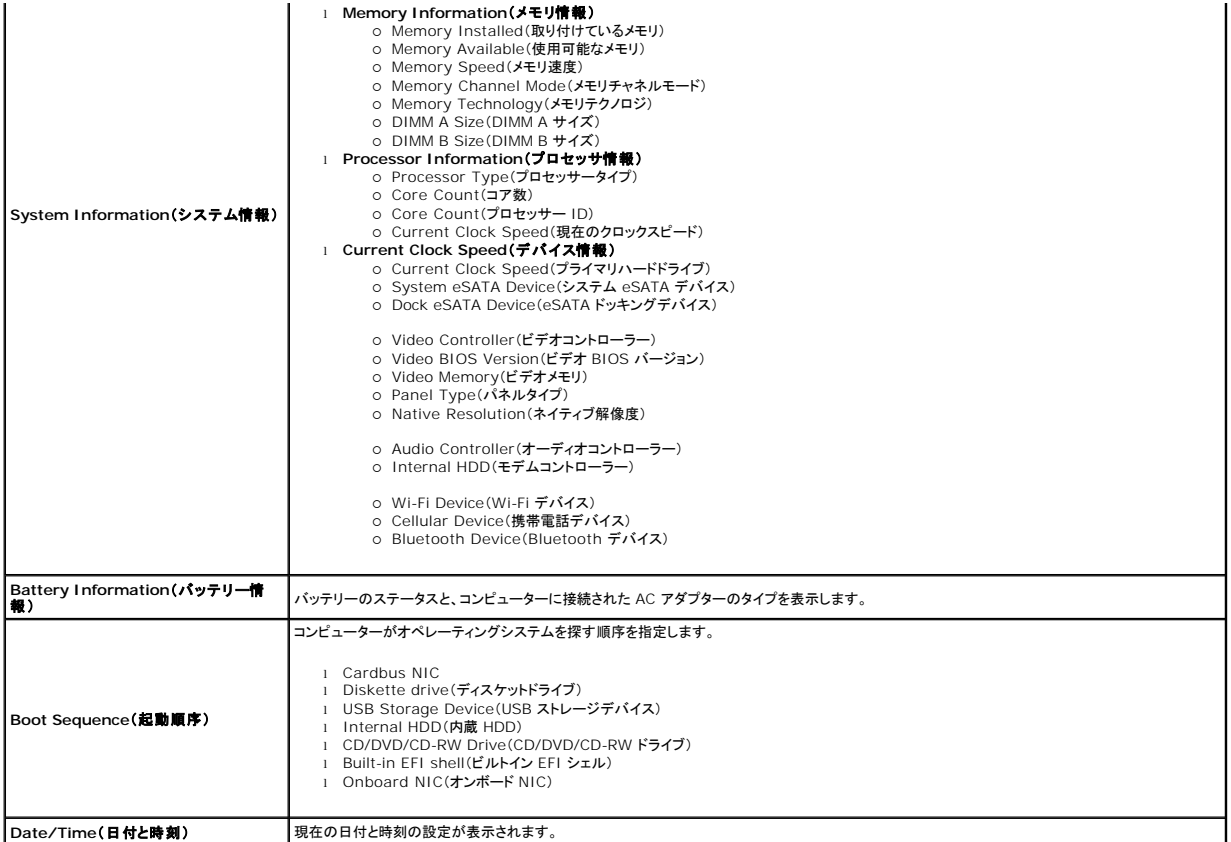

メモ:システム設定には、内蔵システムデバイスに関連するオプションおよび設定が含まれています。お使いのコンピューターおよび取り付けられているデバイスによっては、本項にリストされた 項目が表示されない場合があります。

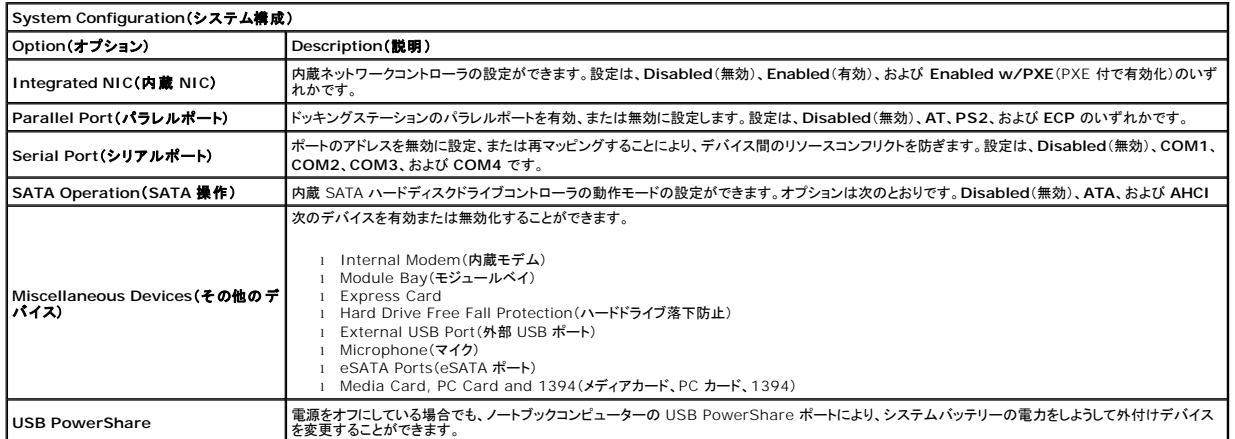

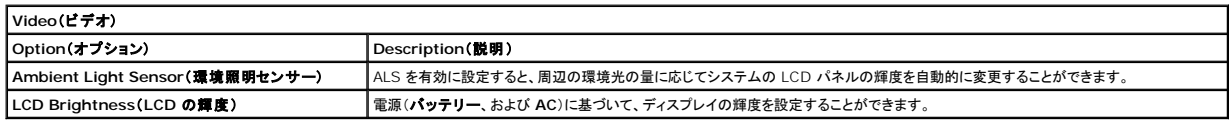

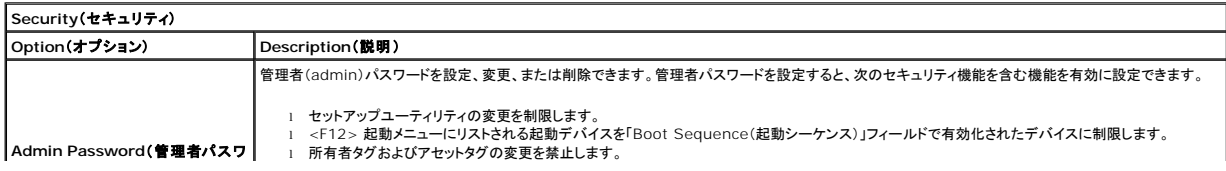

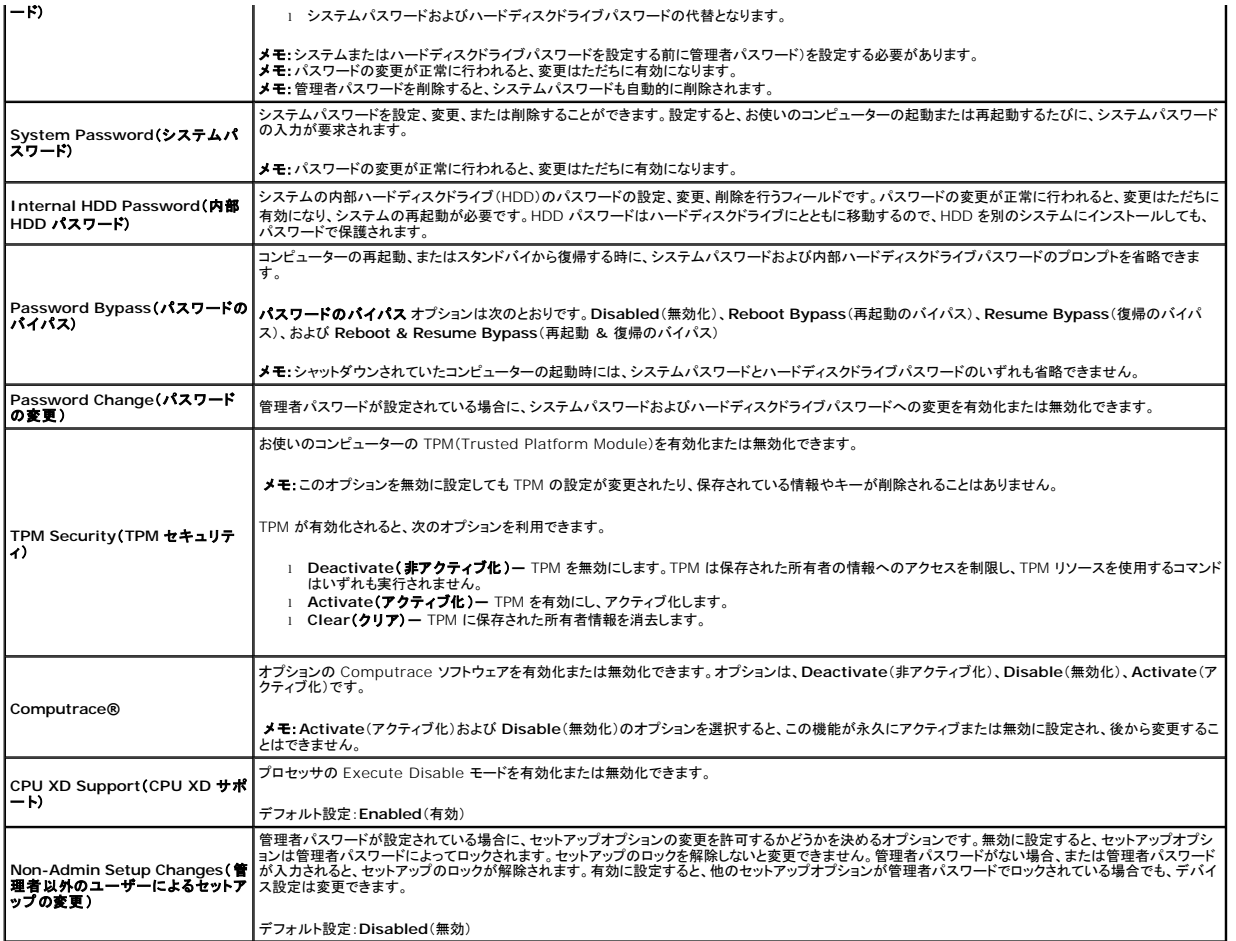

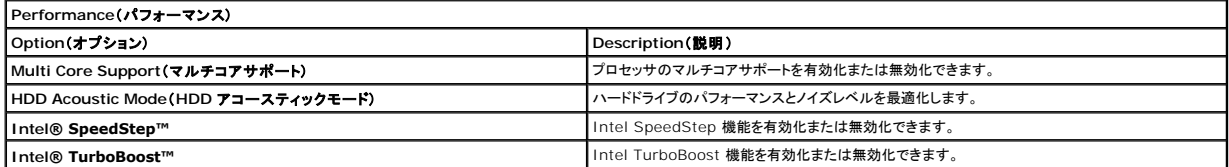

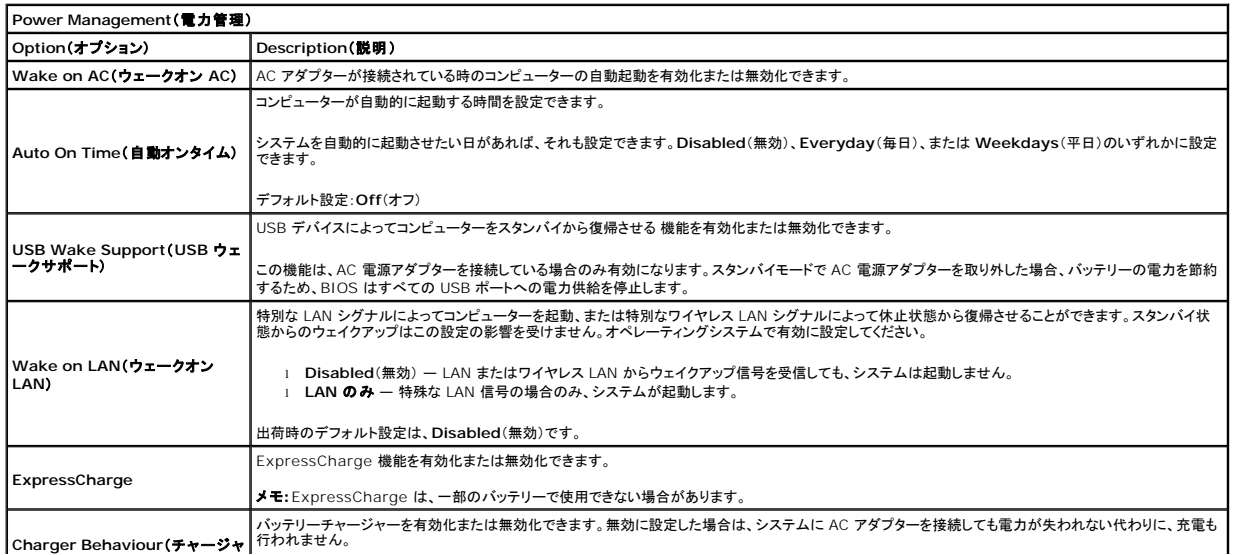

ーの動作)

デフォルト設定:**Enabled**(有効)

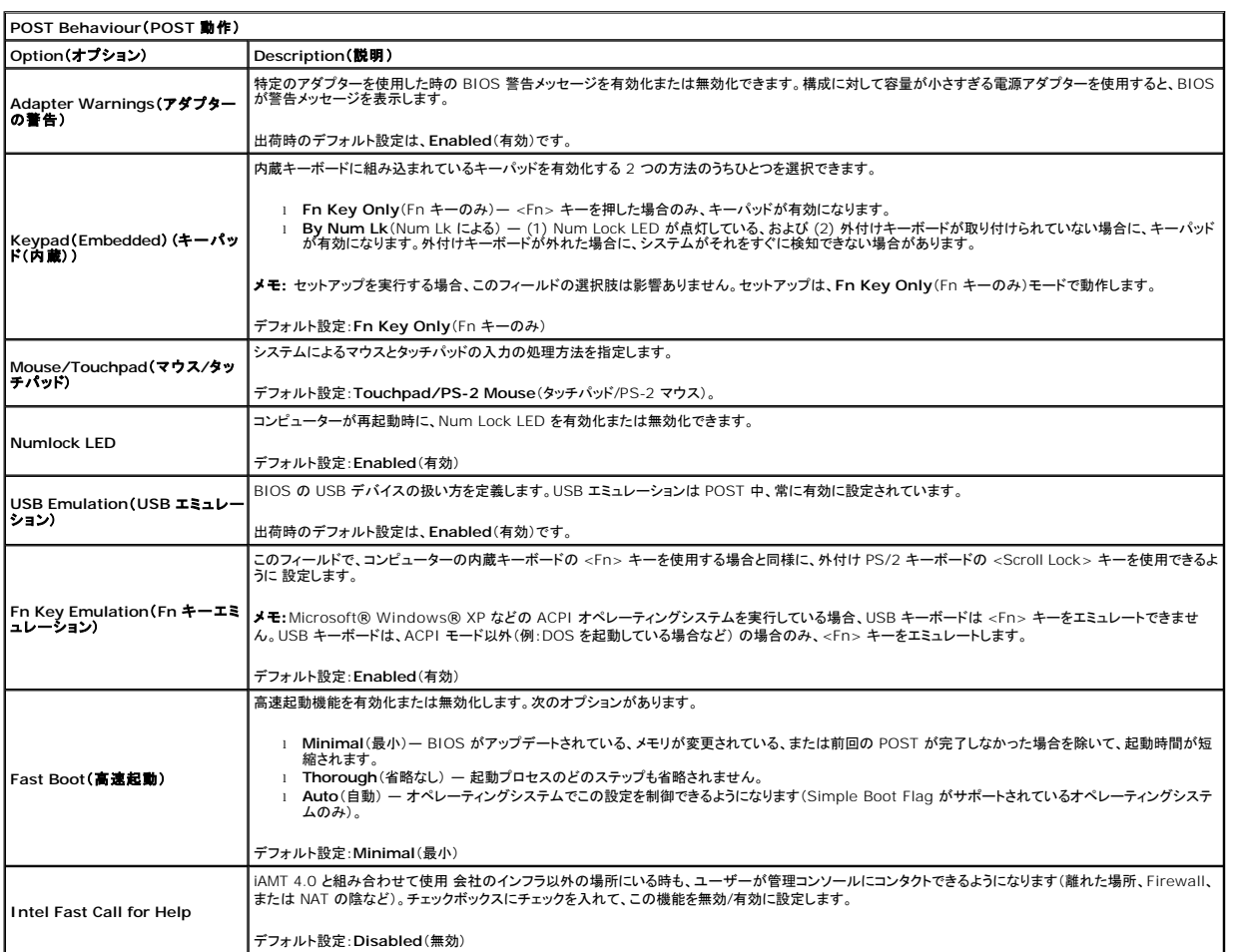

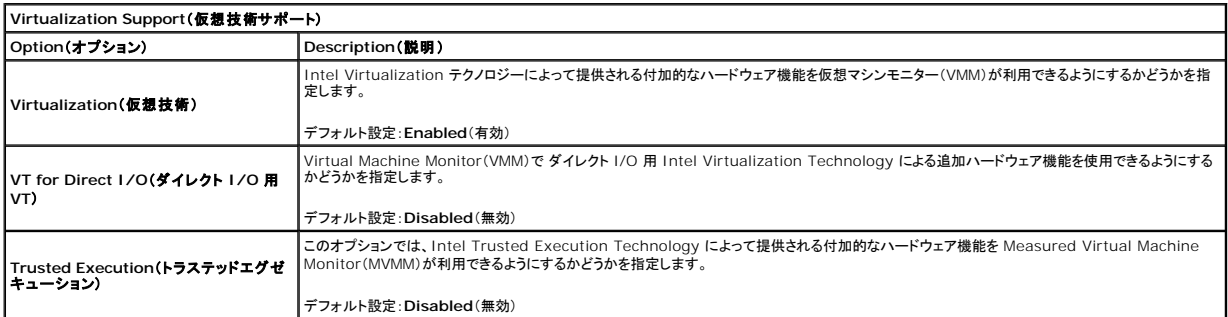

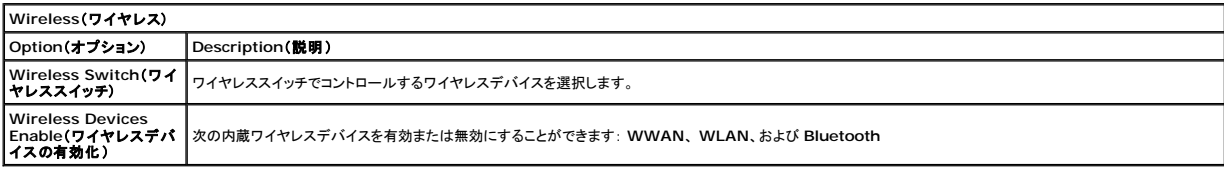

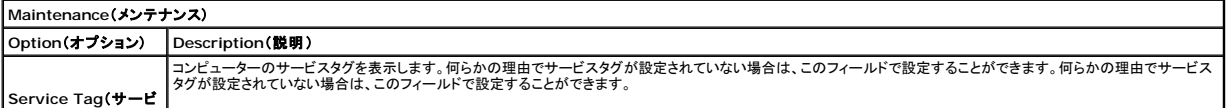

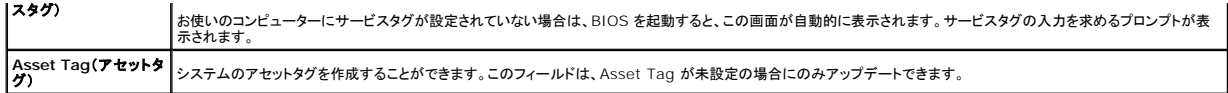

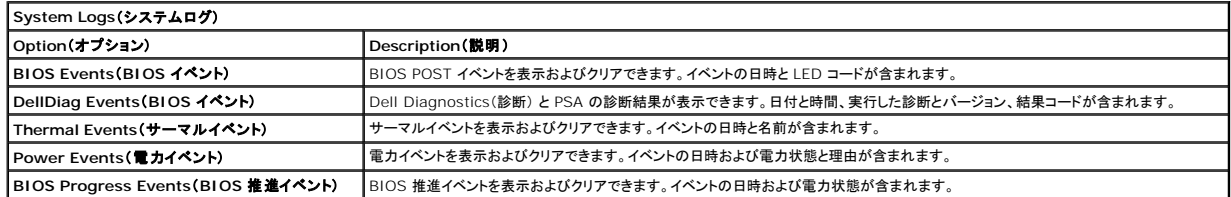

#### <span id="page-9-0"></span>**Bluetooth** カード **Dell™ Latitude™ E6510** サービスマニュアル

警告: コンピューター内部の作業を始める前に、お使いのコンピューターに付属しているガイドの安全にお使いいただくための注意事項をお読みください。安全にお使いいただく ためのベストプラクティスの追加情報に関しては、規制順守ホームページ(**www.dell.com/regulatory\_compliance**)をご覧ください。

# **Bluetooth** カードの取り外し

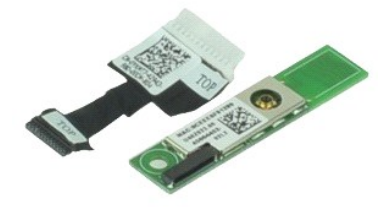

**シンキ: 以下の図が表示されない場合は、Adobe.com から Adobe™ Flash Player™ をインストールしてください。** 

- 1. <u>「コンピューター内部の作業を始める前に」</u>の手順に従います。<br>2. <u>[バッテリー](file:///C:/data/systems/late6510/ja/SM/Battery.htm)を</u>取り外します。<br>3. <u>[アクセス パネル](file:///C:/data/systems/late6510/ja/SM/APanel.htm)ドライブ</u>を取り外します。<br>4. <u>[オプティカルドライブ](file:///C:/data/systems/late6510/ja/SM/optical.htm)</u>を取り外します。
- 
- 
- 
- 5. <u>キーボード</u>を取り外します。<br>6. <u>[ヒンジカバー](file:///C:/data/systems/late6510/ja/SM/lcdhinge.htm)</u>を取り外します。
- 
- 
- 7. <u>[パームレストアセンブリ](file:///C:/data/systems/late6510/ja/SM/palmrest.htm)</u>を取り外します。<br>8. <u>ディスプレイアセンブリ</u>を取り外します。<br>9. Bluetooth®カードをシステム基板に固定しているネジを外します。
- 10. システム基板のコネクターから Bluetooth ケーブルを解除し、コンピューターから Bluetooth カードを取り外します。
- 11. Bluetooth カードから Bluetooth ケーブルを取り外します。

# **Bluetooth** カードの取り付け

Bluetooth カードを取り付けるには、上記の手順を逆の順序で行います。

### <span id="page-10-0"></span>カメラとマイク **Dell™ Latitude™ E6510** サービスマニュアル

警告: コンピューター内部の作業を始める前に、お使いのコンピューターに付属しているガイドの安全にお使いいただくための注意事項をお読みください。安全にお使いいただく ためのベストプラクティスの追加情報に関しては、規制順守ホームページ(**www.dell.com/regulatory\_compliance**)をご覧ください。

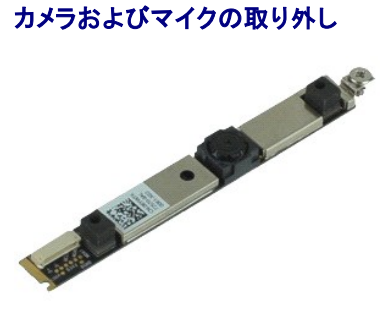

**シンキ: 以下の図が表示されない場合は、Adobe.com から Adobe™ Flash Player™ をインストールしてください。** 

- 1. [「コンピューター内部の作業を始める前に」の](file:///C:/data/systems/late6510/ja/SM/work.htm#before)手順に従います。
- 
- 
- 
- 
- 2. <u>パッテリーを</u>取り外します。<br>3. <u>[アクセス パネル](file:///C:/data/systems/late6510/ja/SM/Apanel.htm)</u>を取り外します。<br>4. <u>[ヒンジ カバーを](file:///C:/data/systems/late6510/ja/SM/LCDhinge.htm)</u>取り外します。<br>6. *ディスプレイペキルにカメ*ラとマイクを固定している拘束ネジを緩めます。<br>7. ディスプレイパネルにカメラとマイクを固定している拘束ネジを緩めます。
- 8. データケーブルを外してカメラとマイクを持ち上げ、ディスプレイパネルから取り外します。

# カメラおよびマイクの取り付け

カメラおよびマイクを取り付けるには、上記の手順を逆の順序で行います。

### <span id="page-11-0"></span>コイン型バッテリー **Dell™ Latitude™ E6510** サービスマニュアル

警告: コンピューター内部の作業を始める前に、お使いのコンピューターに付属しているガイドの安全にお使いいただくための注意事項をお読みください。安全にお使いいただく ためのベストプラクティスの追加情報に関しては、規制順守ホームページ(**www.dell.com/regulatory\_compliance**)をご覧ください。

# コイン型バッテリーの取り外し

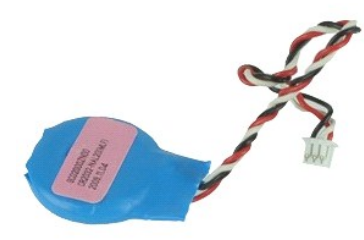

**シンモ: 以下の図が表示されない場合は、Adobe.com から Adobe™ Flash Player™ をインストールしてください。** 

- 
- 
- 
- 1. <u>「コンピューター内部の作業を始める前に」</u>の手順に従います。<br>2. <u>バッテリ<del>ー</del>を取り外します。<br>3. アクセスパネルを取り外します。<br>4. コイン型[バッテリー](file:///C:/data/systems/late6510/ja/SM/Battery.htm)ケーブルをシステム基板のコネクターから取り外します。</u>
- 5. コイン型バッテリーを持ち上げながら、コンピューターから取り出します。

# コイン型バッテリーの取り付け

コイン型バッテリーを取り付けるには、上記の手順を逆の順序で行います。

#### <span id="page-12-0"></span>**DC-In** ポート **Dell™ Latitude™ E6510** サービスマニュアル

警告: コンピューター内部の作業を始める前に、お使いのコンピューターに付属しているガイドの安全にお使いいただくための注意事項をお読みください。安全にお使いいただく ためのベストプラクティスの追加情報に関しては、規制順守ホームページ(**www.dell.com/regulatory\_compliance**)をご覧ください。

# **DC-In** ポートの取り外し

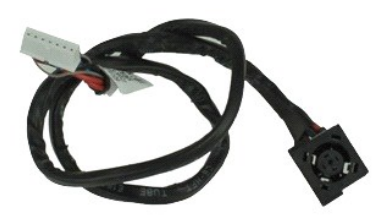

**シンキ: 以下の図が表示されない場合は、Adobe.com から Adobe™ Flash Player™ をインストールしてください。** 

- 1. [「コンピューター内部の作業を始める前に」の](file:///C:/data/systems/late6510/ja/SM/work.htm#before)手順に従います。
- 2. <u>[バッテリー](file:///C:/data/systems/late6510/ja/SM/Battery.htm)</u>を取り外します。<br>3. <u>[アクセスパネル](file:///C:/data/systems/late6510/ja/SM/APanel.htm)</u>を取り外します。
- 
- 4. <u>[加入者識別モジュール\(](file:///C:/data/systems/late6510/ja/SM/simcard.htm)SIM)カード</u>を取り外します。<br>5. <u>[オプティカルドライブ](file:///C:/data/systems/late6510/ja/SM/optical.htm)</u>を取り外します。<br>6. <u>キーボード</u> を取り外します。
- 
- 
- 
- 
- 
- 
- 7. <u>[コイン型バッテリー](file:///C:/data/systems/late6510/ja/SM/coincell.htm)</u>を取り外します。<br>9. <u>ピンジがバーを取り</u>がします。<br>9. <u>ディスプレイアセンブリ</u>を取り外します。<br>10. <u>[ハードドライブ](file:///C:/data/systems/late6510/ja/SM/hdd.htm)</u>を取り外します。<br>10. <u>ハードドライブ</u>を取り外します。<br>12. <u>[ワイヤレス](file:///C:/data/systems/late6510/ja/SM/wlan.htm) IVAN (WWAN)カード</u>を取り外します。<br>12. <u>ワイヤレス IVAN (WWAN)カード</u>を取り外します。<br>13. <u>ワイヤレス IVAN (WWAN)カード</u>を取り外します。<br>15
- 
- 
- 
- 
- 
- 
- 20. <u>[システム基板](file:///C:/data/systems/late6510/ja/SM/sysboard.htm)</u>を取り外します。<br>21. <u>I/O ポートカード</u>を取り外します。
- 
- 22. シャーシの配線ガイドから DC-In ポートを解除します。
- 23. DC-In ポートを持ち上げ、シャーシの配線ガイドから取り外します。

### **DC-In** ポートの取り付け

DC-In ポートを取り付けるには、上記の手順を逆の順序で行います。

#### <span id="page-13-0"></span>**Diagnostics**(診断) **Dell™ Latitude™ E6510** サービスマニュアル

- [デバイスステータスライト](#page-13-1)
- [バッテリーステータスライト](#page-13-2)
- [バッテリーの充電量と状態](#page-13-3)
- [キーボードステータスライト](#page-13-4)
- LED [エラーコード](#page-13-5)

# <span id="page-13-1"></span>デバイスステータスライト

- **C** コンピューターの電源を入れると点灯し、コンピューターが電源管理モードになると点滅します。
- n コンピューターによるデータの読み書きの際に点灯します。

点灯または点滅してバッテリーの充電状態を示します。 甬

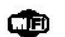

ワイヤレスネットワークが有効になると点灯します。

Bluetooth® ワイヤレステクノロジ搭載のカードが有効になると点灯します。Bluetooth ワイヤレステクノロジ機能を無効にするには、システム ≴

トレイにあるアイコンを右クリックして **Bluetooth** ラジオの無効化を選択します。

# <span id="page-13-2"></span>バッテリーステータスライト

コンピューターがコンセントに接続されている場合、バッテリーライトは次のように動作します。

- ι **橙色と青色が交互に点滅 —** 認証またはサポートされていない、デル以外の AC アダプタがラップトップに接続されている。<br>ι 黄色と青色ライトがな互に点灯 AC アダプターに接続されており、バッテリーに一時的な障害が発生しました。<br>**! 黄色ライトの点滅 —** AC アダプターに接続されており、バッテリーがフル充電モードになっています。<br>**i 消灯 AC アダ**プターに接続されており、バッテリーがフル充電モードになってい
- 
- 
- **.....**<br>|青色ライトの点灯 AC アダプターに接続されており、バッテリーが充電モードになっています。

# <span id="page-13-3"></span>バッテリーの充電量と状態

バッテリーの充電量をチェックするには、バッテリーの充電ゲージにあるステータスボタンを短く押して、充電レベルライトを点灯させます。各ランプはバッテリーの総充電量の約 20 パーセントを表しま す。たとえば、バッテリーの充電残量が 80 パーセントなら、ランプが 4 個点灯します。どのライトも点灯していない場合、バッテリーの充電残量は 0 です。

充電ゲージを使用してバッテリーの状態をチェックするには、バッテリー充電ゲージのステータスボタンを 3 秒以上押し続けます。どのライトも点灯しない場合、バッテリーの状態は良好で、初期の充電 容量の 80 パーセント以上を維持しています。各ライトは充電量低下の割合を示します。ライトが 5 つ点灯した場合、バッテリーの充電容量は 60 パーセント未満になっていますので、バッテリーの交 換をお勧めします。

# <span id="page-13-4"></span>キーボードステータスライト

キーボードの上にある緑色のライトの示す意味は、以下のとおりです。

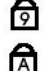

ਜ਼ਿ

テンキーパッドが有効になると点灯します。

Caps Lock 機能が有効になると点灯します。

Scroll Lock 機能が有効になると点灯します。

# <span id="page-13-5"></span>**LED** エラーコード

次の表は、POST が行われない場合に表示される可能性のある LED コードのリストです。

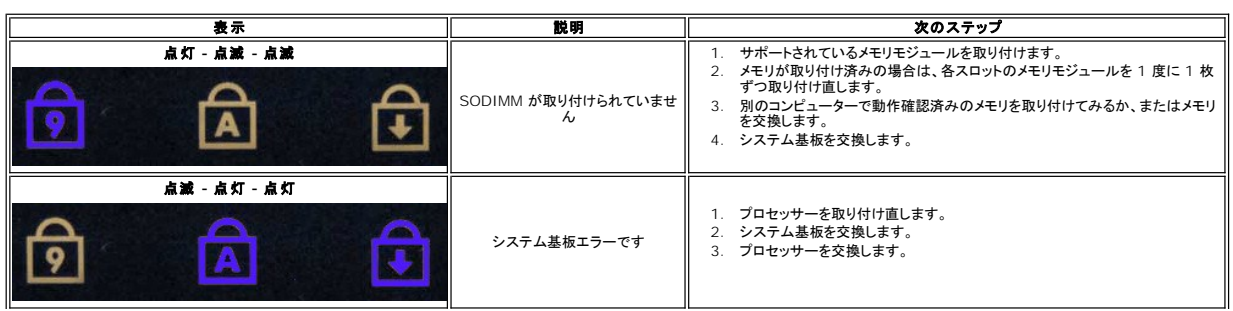

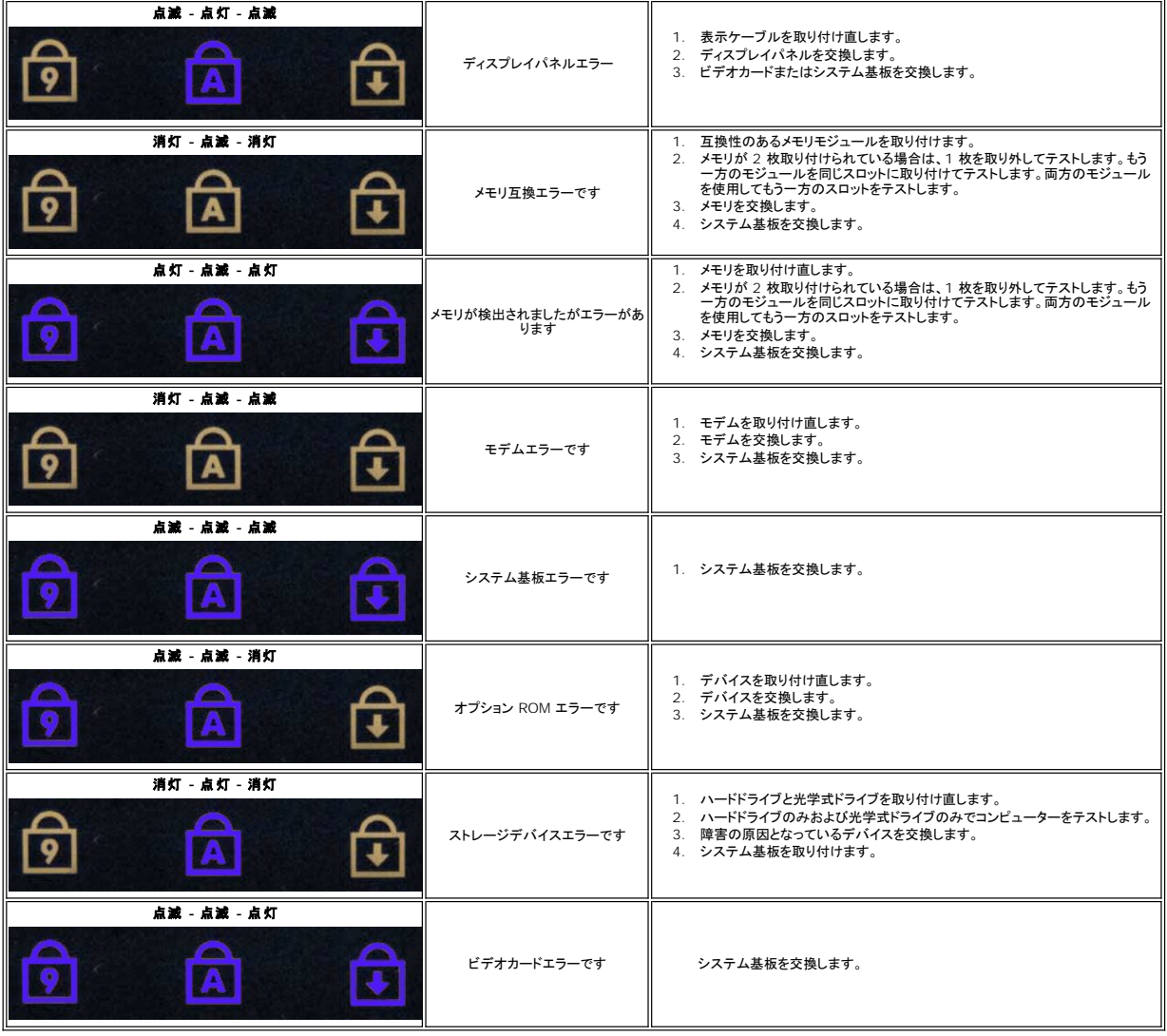

### <span id="page-15-0"></span>**ExpressCard** ボード **Dell™ Latitude™ E6510** サービスマニュアル

警告: コンピューター内部の作業を始める前に、お使いのコンピューターに付属しているガイドの安全にお使いいただくための注意事項をお読みください。安全にお使いいただく ためのベストプラクティスの追加情報に関しては、規制順守ホームページ(**www.dell.com/regulatory\_compliance**)をご覧ください。

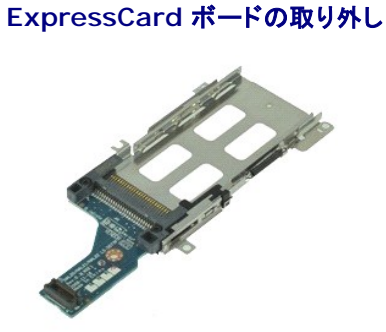

**シンモ: 以下の図を表示するには、Adobe.com から Adobe Flash Player をインストールする必要があります。** 

- 1. <u>「コンピューター内部の作業を始める前に」</u>の手順に従います。<br>2. <u>パッテリー</u>を取り外します。<br>3. Ex<u>pressCard</u>を取り外します。
- 
- 4. [アクセスパネル](file:///C:/data/systems/late6510/ja/SM/APanel.htm)を取り外します。
- 
- 
- 
- 
- 5. <u>[オプティカルドライブ](file:///C:/data/systems/late6510/ja/SM/optical.htm)</u>を取り外します。<br>6. <u>キーボード</u>を取り外します。<br>7. <u>キーボード</u>を取り外します。<br>8. <u>ディスプレイアセンブリ</u>を取り外します。<br>9. <u>パーレストアセンブリ</u>を取り外します。<br>10. ExpressCard ボードをシステム基板に固定しているネジを外します。
- 11. システム基板から ExpressCard ボードを解除し、コンピューターから取り外します。

### **ExpressCard** ボードの取り付け

ExpressCard ボードを取り付けるには、上記の手順を逆の順序で行います。

#### <span id="page-16-0"></span>**ExpressCard Dell™ Latitude™ E6510** サービスマニュアル

警告: コンピューター内部の作業を始める前に、お使いのコンピューターに付属しているガイドの安全にお使いいただくための注意事項をお読みください。安全にお使いいただく ためのベストプラクティスの追加情報に関しては、規制順守ホームページ(**www.dell.com/regulatory\_compliance**)をご覧ください。

# **ExpressCard** の取り外し

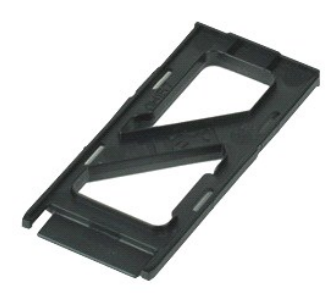

**シンモ: 以下の図が表示されない場合は、Adobe.com から Adobe™ Flash Player™ をインストールしてください。** 

- 1. ExpressCard を押して、コンピュータから解除します。
- 2. ExpressCard をスライドさせて、コンピューターから取り出します。

### **ExpressCard** の取り付け

ExpressCard を取り付けるには、上記の手順を逆の順序で行います。

# <span id="page-17-0"></span>指紋リーダー **Dell™ Latitude™ E6510** サービスマニュアル

警告: コンピューター内部の作業を始める前に、お使いのコンピューターに付属しているガイドの安全にお使いいただくための注意事項をお読みください。安全にお使いいただく ためのベストプラクティスの追加情報に関しては、規制順守ホームページ(**www.dell.com/regulatory\_compliance**)をご覧ください。

# 指紋リーダーの取り外し

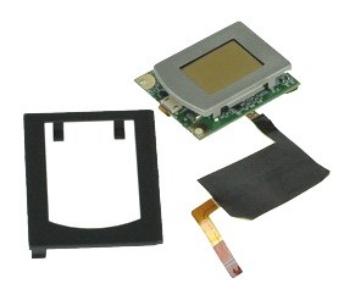

**シンキ: 以下の図が表示されない場合は、Adobe.com から Adobe™ Flash Player™ をインストールしてください。** 

- 1. [「コンピューター内部の作業を始める前に」の](file:///C:/data/systems/late6510/ja/SM/work.htm#before)手順に従います。
- 
- 
- 
- 2. <u>[バッテリー](file:///C:/data/systems/late6510/ja/SM/Battery.htm)</u>を取り外します。<br>3. <u>アクセス バネル</u>を取り外します。<br>4. <u>オプティカルドライブ</u>を取り外します。<br>5. <u>キーボードを取り外します。</u><br>6. 指紋リーダーをコンピューターに固定している拘束ネジ(「F」のラベル)を緩めます。
- 7. 指紋データケーブルを固定しているクリップを開き、システム基板から解除します。
- 8. 指紋リーダーをコンピューターの背面から押し出し、コンピューターから取り外します。

### 指紋リーダーの取り付け

指紋リーダーを取り付けるには、上記の手順を逆の順序で行います。

# <span id="page-18-0"></span>ハードドライブ **Dell™ Latitude™ E6510** サービスマニュアル

警告: コンピューター内部の作業を始める前に、お使いのコンピューターに付属しているガイドの安全にお使いいただくための注意事項をお読みください。安全にお使いいただく ためのベストプラクティスの追加情報に関しては、規制順守ホームページ(**www.dell.com/regulatory\_compliance**)をご覧ください。

# ハードドライブの取り外し

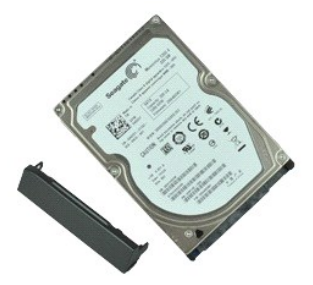

**シンキ: 以下の図が表示されない場合は、Adobe.com から Adobe™ Flash Player™ をインストールしてください。** 

- 
- 1. <u>「コンピューター内部の作業を始める前に」</u>の手順に従います。<br>2. 清潔で水平な場所でコンピューターを裏返します。<br>3. ハードドライブをコンピュータに固定しているネジを外します。
- 4. ハードドライブをコンピューターから引き出します。
- 5. フェイスプレートをハードドライブに固定しているネジを外します。
- 6. フェイスプレートを引き、ハードドライブから取り外します。

# ハードドライブの取り付け

ハードドライブを取り付けるには、上記の手順を逆の順序で行います。

### <span id="page-19-0"></span>ヒートシンクとファンアセンブリ **Dell™ Latitude™ E6510** サービスマニュアル

警告: コンピューター内部の作業を始める前に、お使いのコンピューターに付属しているガイドの安全にお使いいただくための注意事項をお読みください。安全にお使いいただく ためのベストプラクティスの追加情報に関しては、規制順守ホームページ(**www.dell.com/regulatory\_compliance**)をご覧ください。

# ヒートシンクとファンアセンブリの取り外し

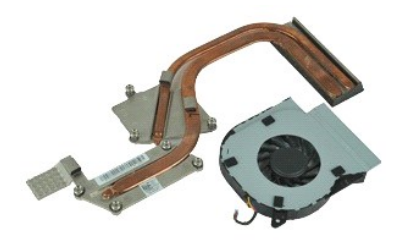

**シンモ: 以下の図が表示されない場合は、Adobe.com から Adobe™ Flash Player™ をインストールしてください。** 

- 
- 
- 1. <u>「コンピューター内部の作業を始める前に」</u>の手順に従います。<br>2. <u>[バッテリー](file:///C:/data/systems/late6510/ja/SM/Battery.htm)を</u>取り外します。<br>3. <u>アクレをシステム基板に接続</u>しているケーブルを外します。<br>4. ファンをシステム基板に接続しているケーブルを外します。
- 5. ファンをヒートシンクに固定しているネジを外します。
- 6. ファンをコンピューターから取り外します。
- 7. ヒートシンクをシステム基板に固定している拘束ネジを緩めます。
- 8. コンピューターの中央に一番近いヒートシンクの端を持ち上げ、スライドさせながら、コンピューターから取り出します

# ヒートシンクとファンアセンブリの取り付け

ヒートシンクとファンアセンブリを取り付けるには、上記の手順を逆の順序で行います。

### <span id="page-20-0"></span>**I/O** ボード **Dell™ Latitude™ E6510** サービスマニュアル

警告: コンピューター内部の作業を始める前に、お使いのコンピューターに付属しているガイドの安全にお使いいただくための注意事項をお読みください。安全にお使いいただく ためのベストプラクティスの追加情報に関しては、規制順守ホームページ(**www.dell.com/regulatory\_compliance**)をご覧ください。

# **I/O** ボードの取り外し

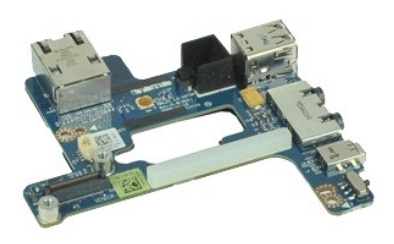

**シンキ: 以下の図が表示されない場合は、Adobe.com から Adobe™ Flash Player™ をインストールしてください。** 

- 1. <u>「コンピューター内部の作業を始める前に」</u>の手順に従います。<br>2. <u>[バッテリー](file:///C:/data/systems/late6510/ja/SM/Battery.htm)</u>を取り外します。
- 
- 
- 3. <u>[アクセスパネル](file:///C:/data/systems/late6510/ja/SM/APanel.htm)を取り外</u>します。<br>4. <u>[加入者識別モジュール\(](file:///C:/data/systems/late6510/ja/SM/simcard.htm)SIM)カード</u>を取り外します。<br>5. <u>[オプティカルドライブ](file:///C:/data/systems/late6510/ja/SM/optical.htm)</u>を取り外します。
- 
- 6. <u>キーボード</u> を取り外します。<br>7. <u>[コイン型バッテリー](file:///C:/data/systems/late6510/ja/SM/coincell.htm)</u>を取り外します。
- 
- 8. <u>[ヒンジカバー](file:///C:/data/systems/late6510/ja/SM/lcdhinge.htm)</u>を取り外します。<br>9. <u>ディスプレイアセンブリ</u>を取り外します。
- 
- 10. <u>[ハードドライブ](file:///C:/data/systems/late6510/ja/SM/hdd.htm)</u>を取り外します。<br>11. <u>[Latitude ON™ Flash](file:///C:/data/systems/late6510/ja/SM/laton.htm) カード</u>を取り外します。<br>12. <u>[ワイヤレス](file:///C:/data/systems/late6510/ja/SM/wwan.htm) WAN(WWAN)カード</u>を取り外します。
- 13. [ワイヤレス](file:///C:/data/systems/late6510/ja/SM/wlan.htm) LAN(WLAN)カードを取り外します。
- 
- 14. <u>[ヒートシンクとファンアセンブリ](file:///C:/data/systems/late6510/ja/SM/heatsink.htm)</u>を取り外します。<br>15. <u>プロセッサー</u>を取り外します。
- 
- 16. <u>[パームレストアセンブリ](file:///C:/data/systems/late6510/ja/SM/palmrest.htm)</u>を取り外します。<br>17. <u>Bluetooth® [ワイヤレスカード](file:///C:/data/systems/late6510/ja/SM/bluetoth.htm)</u>を取り外します。<br>18. <u>[ExpressCard](file:///C:/data/systems/late6510/ja/SM/expboard.htm) ボード</u>を取り外します。<br>19. <u>[システム基板](file:///C:/data/systems/late6510/ja/SM/sysboard.htm)を取り外</u>します。
- 
- 
- ...<br>20. I/O ボードをコンピューターに固定しているネジ(「I」のラベル)を外します。
- 21. I/O ボードをコンピューターに固定しているネジを外します。

22. コンピューターから I/O ボードを取り外します。

# **I/O** ボードの取り付け

I/O ボードを取り付けるには、上記の手順を逆の順序で行います。

### <span id="page-21-0"></span>キーボード **Dell™ Latitude™ E6510** サービスマニュアル

警告: コンピューター内部の作業を始める前に、お使いのコンピューターに付属しているガイドの安全にお使いいただくための注意事項をお読みください。安全にお使いいただく ためのベストプラクティスの追加情報に関しては、規制順守ホームページ(**www.dell.com/regulatory\_compliance**)をご覧ください。

# キーボードの取り外し

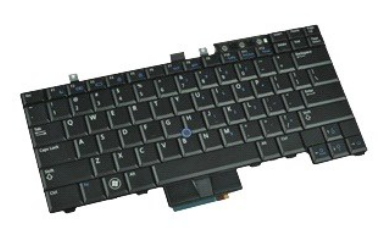

**メモ: 以下の図を表示するには、Adobe.com から Adobe Flash Player をインストールする必要があります。** 

- 1. [「コンピューター内部の作業を始める前に」の](file:///C:/data/systems/late6510/ja/SM/work.htm#before)手順に従います。
- 
- 2. <u>[バッテリー](file:///C:/data/systems/late6510/ja/SM/Battery.htm)</u>を取り外します。<br>3. <u>LED カバー</u> を取り外します。

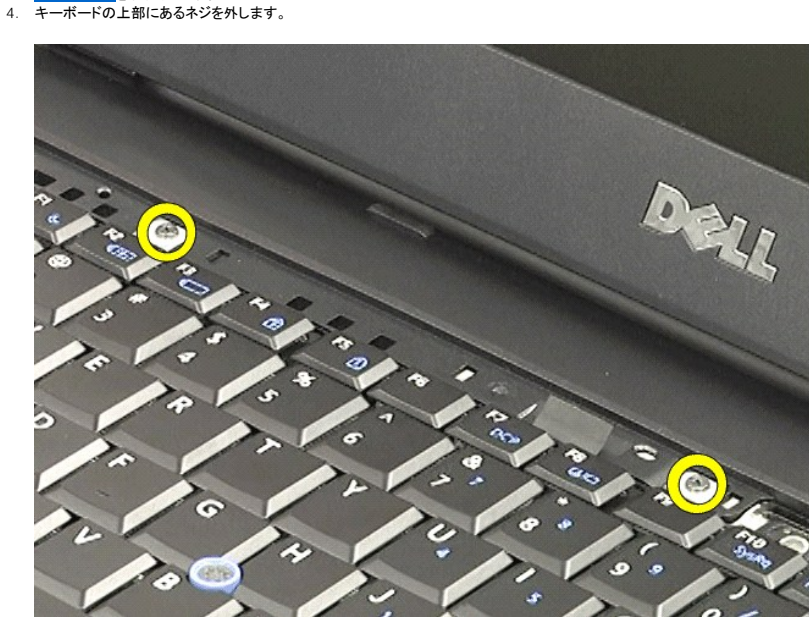

5. プルタブを使用して、キーボードを角度をつけながらゆっくりと持ち上げ、コンピューターから取り出します。

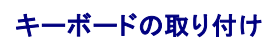

キーボードを取り付けるには、上記の手順を逆の順序で行います。

### <span id="page-22-0"></span>**Latitude ON Flash** カード **Dell™ Latitude™ E6510** サービスマニュアル

警告: コンピューター内部の作業を始める前に、お使いのコンピューターに付属しているガイドの安全にお使いいただくための注意事項をお読みください。安全にお使いいただく ためのベストプラクティスの追加情報に関しては、規制順守ホームページ(**www.dell.com/regulatory\_compliance**)をご覧ください。

### **Latitude ON Flash** カードの取り外し

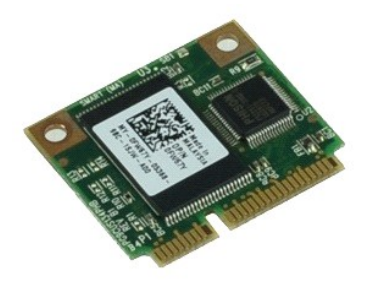

**シンモ: 以下の図が表示されない場合は、Adobe.com から Adobe™ Flash Player™ をインストールしてください。** 

- 
- 
- 1. <u>「コンピューター内部の作業を始める前に」</u>の手順に従います。<br>2. <u>パッテリ<del>ー</del>を取り外します。<br>3. [アクセスパネル](file:///C:/data/systems/late6510/ja/SM/apanel.htm)を取り外します。<br>4. Latitude ON™ Flash カードをシステム基板に固定しているネジを外します。</u>
- 5. Latitude ON Flash カードをシステム基板のコネクターからスライドさせて、取り出します。

### **Latitude ON Flash** カードの取り付け

Latitude ON Flash カードを取り付けるには、上記の手順を逆の順序で行います。

<span id="page-23-0"></span>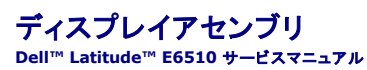

警告: コンピューター内部の作業を始める前に、お使いのコンピューターに付属しているガイドの安全にお使いいただくための注意事項をお読みください。安全にお使いいただく ためのベストプラクティスの追加情報に関しては、規制順守ホームページ(**www.dell.com/regulatory\_compliance**)をご覧ください。

# ディスプレイアセンブリの取り外し

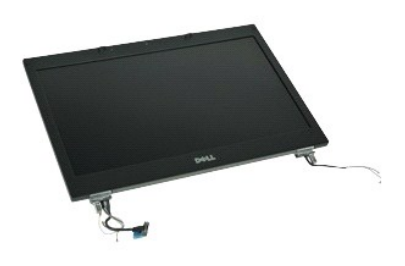

**シンモ: 以下の図が表示されない場合は、Adobe.com から Adobe™ Flash Player™ をインストールしてください。** 

- 1. <u>「コンピューター内部の作業を始める前に」</u>の手順に従います。<br>2. <u>パッテリー</u>を取り外します。<br>3. <u>[アクセスパネル](file:///C:/data/systems/late6510/ja/SM/APanel.htm)</u>を取り外します。
- 
- 
- 4. <u>[ヒンジカバー](file:///C:/data/systems/late6510/ja/SM/LCDhinge.htm)</u>を取り外します。<br>5. ディスプレイケーブルをシステム基板に固定している拘束ネジをゆるめ、システム基板のコネクターからディスプレイケーブルを取り外します。
- 6. ワイヤレス LAN(WLAN)カードからアンテナケーブルを解除し、取り外します。
- 7. ディスプレイアセンブリをコンピューターに固定しているネジを外します。
- 8. ワイヤレス WAN(WWAN)カードからアンテナケーブルを解除し、取り外します。
- 9. ディスプレイアセンブリをコンピューターに固定しているネジを外します。
- 10. ディスプレイアセンブリを持ち上げながら、コンピューターから取り出します。

# ディスプレイアセンブリの取り付け

ディスプレイアセンブリを取り付けるには、上記の手順を逆の順序で行います。

<span id="page-24-0"></span>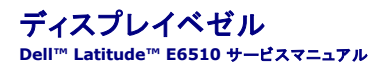

警告: コンピューター内部の作業を始める前に、お使いのコンピューターに付属しているガイドの安全にお使いいただくための注意事項をお読みください。安全にお使いいただく ためのベストプラクティスの追加情報に関しては、規制順守ホームページ(**www.dell.com/regulatory\_compliance**)をご覧ください。

# ディスプレイベゼルの取り外し

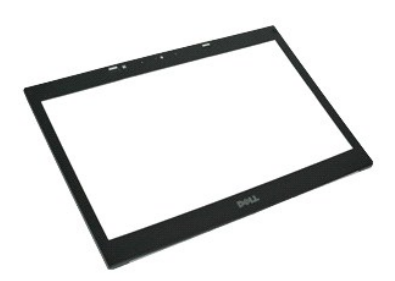

**シンキ: 以下の図が表示されない場合は、Adobe.com から Adobe™ Flash Player™ をインストールしてください。** 

- 1. <u>「コンピューター内部の作業を始める前に」</u>の手順に従います。<br>2. <u>パッテリー</u>を取り外します。<br>3. <u>[アクセス パネル](file:///C:/data/systems/late6510/ja/SM/APanel.htm)</u>を取り外します。
- 
- 
- 
- 4. <u>ヒンジ カバー</u>を取り外します。<br>5. *ディス<u>ブレイアセン</u>ブ*リを取り外します。<br>6. 底部から始めて、ディスプレイアセンブリからベゼルをゆっくり取り出します。

7. ベゼルをディスプレイアセンブリから取り外します。

# ディスプレイベゼルの取り付け

ディスプレイベゼルを取り付けるには、上記の手順を逆の順序で行います。

### <span id="page-25-0"></span>ディスプレイカバー **Dell™ Latitude™ E6510** サービスマニュアル

警告: コンピューター内部の作業を始める前に、お使いのコンピューターに付属しているガイドの安全にお使いいただくための注意事項をお読みください。安全にお使いいただく ためのベストプラクティスの追加情報に関しては、規制順守ホームページ(**www.dell.com/regulatory\_compliance**)をご覧ください。

# ディスプレイカバーの取り外し

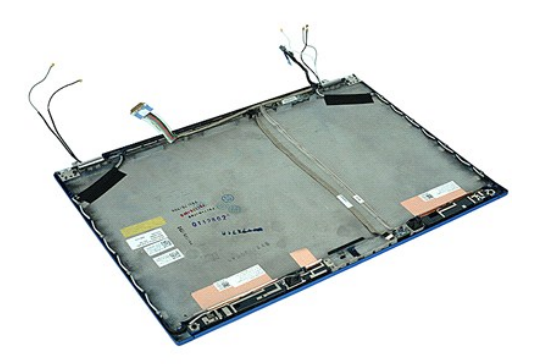

**シンキ: 以下の図が表示されない場合は、Adobe.com から Adobe™ Flash Player™ をインストールしてください。** 

- 1. <u>「コンピューター内部の作業を始める前に」</u>の手順に従います。<br>2. <u>[バッテリー](file:///C:/data/systems/late6510/ja/SM/Battery.htm)を取</u>り外します。<br>3. <u>[アクセスパネル](file:///C:/data/systems/late6510/ja/SM/Apanel.htm)</u>を取り外します。<br>4. <u>[ヒンジカバー](file:///C:/data/systems/late6510/ja/SM/LCDhinge.htm)を</u>取り外します。<br>5. [ディスプレイベゼル](file:///C:/data/systems/late6510/ja/SM/LCDbezel.htm)を取り外します。<br>6. ディスプレイベゼルを取り外します。<br>8. <u>[カメラとマイク](file:///C:/data/systems/late6510/ja/SM/cam_mic.htm)</u>を取り外します。
- 
- 
- 
- 
- 
- 

# ディスプレイカバーの取り付け

ディスプレイカバーを取り付けるには、上記の手順を逆の順序で行います。

### <span id="page-26-0"></span>ヒンジカバー **Dell™ Latitude™ E6510** サービスマニュアル

警告: コンピューター内部の作業を始める前に、お使いのコンピューターに付属しているガイドの安全にお使いいただくための注意事項をお読みください。安全にお使いいただく ためのベストプラクティスの追加情報に関しては、規制順守ホームページ(**www.dell.com/regulatory\_compliance**)をご覧ください。

# ヒンジカバーの取り外し

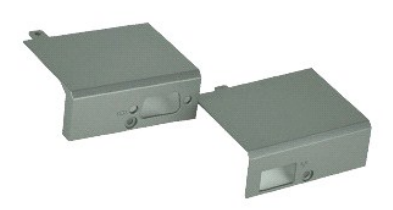

**シンキ: 以下の図が表示されない場合は、Adobe.com から Adobe™ Flash Player™ をインストールしてください。** 

- 
- 
- 1. <u>「コンピューター内部の作業を始める前に」</u>の手順に従います。<br>2. <u>[バッテリー](file:///C:/data/systems/late6510/ja/SM/Battery.htm)を</u>取り外します。<br>3. <u>[アクセスパネル](file:///C:/data/systems/late6510/ja/SM/Apanel.htm)を</u>知り外します。<br>4. 右のヒンジカバーをコンピューターに固定しているネジを外します。
- 5. 左のヒンジカバーをコンピューターに固定しているネジを外します。
- 6. 左右のヒンジカバーをコンピューターの背面に向かってスライドさせ、コンピューターから取り外します。

# ヒンジカバーの取り付け

ヒンジカバーを取り付ける場合は、上記の手順を逆に実行してください。

# <span id="page-27-0"></span>ディスプレイフック **Dell™ Latitude™ E6510** サービスマニュアル

警告: コンピューター内部の作業を始める前に、お使いのコンピューターに付属しているガイドの安全にお使いいただくための注意事項をお読みください。安全にお使いいただく ためのベストプラクティスの追加情報に関しては、規制順守ホームページ(**www.dell.com/regulatory\_compliance**)をご覧ください。

# ディスプレイフックの取り外し

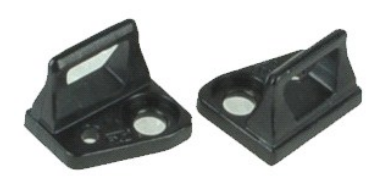

**シンモ: 以下の図が表示されない場合は、Adobe.com から Adobe™ Flash Player™ をインストールしてください。** 

- 
- 
- 1. <u>「コンピューター内部の作業を始める前に」</u>の手順に従います。<br>2. <u>[バッテリー](file:///C:/data/systems/late6510/ja/SM/Battery.htm)</u>を取り外します。<br>3. *[ディスプレイベゼル](file:///C:/data/systems/late6510/ja/SM/LCDbezel.htm)を*ディスプレイパネルに固定しているネジを外します。<br>4. ディスプレイフックをディスプレイパネルに固定しているネジを外します。
- 5. ディスプレイフックをディスプレイパネルから取り外します。
- 6. ディスプレイフックをディスプレイパネルに固定しているネジを外します。
- 7. ディスプレイフックをディスプレイパネルから取り外します。

# ディスプレイフックの取り付け

ディスプレイフックを取り付ける場合は、上記の手順を逆に実行してください。

<span id="page-28-0"></span>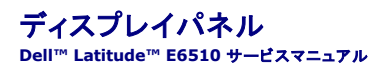

警告: コンピューター内部の作業を始める前に、お使いのコンピューターに付属しているガイドの安全にお使いいただくための注意事項をお読みください。安全にお使いいただく ためのベストプラクティスの追加情報に関しては、規制順守ホームページ(**www.dell.com/regulatory\_compliance**)をご覧ください。

# ディスプレイパネルの取り外し

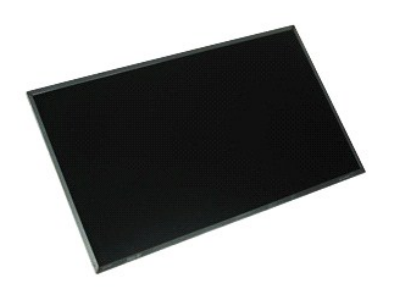

**シンキ: 以下の図が表示されない場合は、Adobe.com から Adobe™ Flash Player™ をインストールしてください。** 

- 1. <u>「コンピューター内部の作業を始める前に」</u>の手順に従います。<br>2. <u>[バッテリー](file:///C:/data/systems/late6510/ja/SM/battery.htm)を</u>取り外します。<br>3. <u>[アクセス パネル](file:///C:/data/systems/late6510/ja/SM/apanel.htm)</u>を取り外します。<br>4. <u>ディスプレイアセンブリ</u>を取り外します。
- 
- 
- 
- 
- 6. <u>[ディスプレイベゼル](file:///C:/data/systems/late6510/ja/SM/lcdbezel.htm)</u>を取り外します。<br>7. ディスプレイパネルをディスプレイアセンブリに固定しているネジを外します。
- 8. ディスプレイパネルを持ち上げ、水平で清潔な面に静かに置きます。 9. ディスプレイケーブルをディスプレイパネルから取り外します。
- 
- 10. ディスプレイパネルをディスプレイアセンブリから取り外します。
- 11. ディスプレイパネルの両側のネジを外し、ディスプレイブラケットを解除します。
- 12. ディスプレイブラケットをディスプレイパネルから取り外します。

# ディスプレイパネルの取り付け

ディスプレイパネルを取り付けるには、上記の手順を逆の順序で行います。

### <span id="page-29-0"></span>**LED** カバー **Dell™ Latitude™ E6510** サービスマニュアル

警告: コンピューター内部の作業を始める前に、お使いのコンピューターに付属しているガイドの安全にお使いいただくための注意事項をお読みください。安全にお使いいただく ためのベストプラクティスの追加情報に関しては、規制順守ホームページ(**www.dell.com/regulatory\_compliance**)をご覧ください。

# **LED** カバーの取り外し

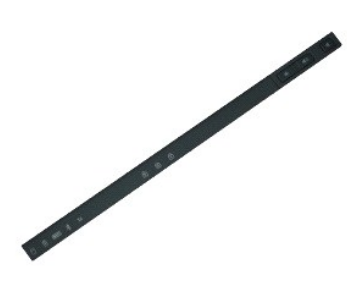

**シンキ: 以下の図が表示されない場合は、Adobe.com から Adobe™ Flash Player™ をインストールしてください。** 

- 
- 1. <u>「コンピューター内部の作業を始める前に」</u>の手順に従います。<br>2. <u>[バッテリー](file:///C:/data/systems/late6510/ja/SM/battery.htm)</u>を取り外します。<br>3. バッテリーベイのLED カバーリリースラッチを押し下げます。
- 
- 4. 右側が上になるようにコンピューターを裏返し、コンピューターから LED カバーを取り外します。

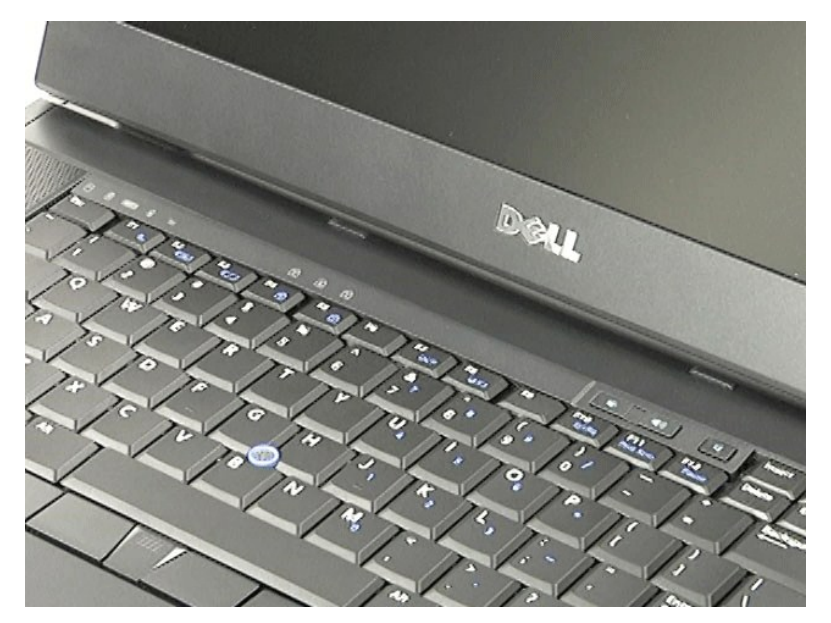

# **LED** カバーの取り付け

LED カバーを取り付ける場合は、上記の手順を逆に実行してください。

### <span id="page-30-0"></span>モデムコネクター **Dell™ Latitude™ E6510** サービスマニュアル

警告: コンピューター内部の作業を始める前に、お使いのコンピューターに付属しているガイドの安全にお使いいただくための注意事項をお読みください。安全にお使いいただく ためのベストプラクティスの追加情報に関しては、規制順守ホームページ(**www.dell.com/regulatory\_compliance**)をご覧ください。

# モデムコネクターの取り外し

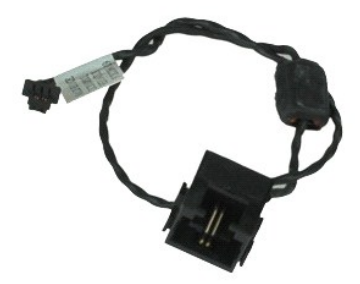

**シンモ: 以下の図が表示されない場合は、Adobe.com から Adobe™ Flash Player™ をインストールしてください。** 

- 1. [「コンピューター内部の作業を始める前に」の](file:///C:/data/systems/late6510/ja/SM/work.htm#before)手順に従います。
- 2. <u>[バッテリー](file:///C:/data/systems/late6510/ja/SM/Battery.htm)</u>を取り外します。<br>3. <u>[アクセスパネル](file:///C:/data/systems/late6510/ja/SM/APanel.htm)</u>を取り外します。
- 
- 4. <u>[加入者識別モジュール\(](file:///C:/data/systems/late6510/ja/SM/simcard.htm)SIM)カード</u>を取り外します。<br>5. <u>[オプティカルドライブ](file:///C:/data/systems/late6510/ja/SM/optical.htm)</u>を取り外します。<br>6. <u>キーボード</u> を取り外します。
- 
- 
- 7. <u>[コイン型バッテリー](file:///C:/data/systems/late6510/ja/SM/coincell.htm)</u>を取り外します。<br>8. <u>[ヒンジカバー](file:///C:/data/systems/late6510/ja/SM/lcdhinge.htm)</u>を取り外します。
- 
- 9. *ディスプレイアセンブリ*を取り外します。<br>10. <u>[ハードドライブ](file:///C:/data/systems/late6510/ja/SM/hdd.htm)</u>を取り外します。<br>11. <u>[Latitude ON™ Flash](file:///C:/data/systems/late6510/ja/SM/laton.htm) カード</u>を取り外します。
- 
- 12. <u>[ワイヤレス](file:///C:/data/systems/late6510/ja/SM/wlan.htm) WAN(WWAN)カード</u>を取り外します。<br>13. <u>ワイヤレス LAN(WLAN)カード</u>を取り外します。
- 
- 14. <u>[ヒートシンクとファンアセンブリ](file:///C:/data/systems/late6510/ja/SM/heatsink.htm)</u>を取り外します。<br>15. <u>プロセッサー</u>を取り外します。
- 
- 16. <u>[パームレストアセンブリ](file:///C:/data/systems/late6510/ja/SM/palmrest.htm)</u>を取り外します。<br>17. <u>Bluetooth® [ワイヤレスカード](file:///C:/data/systems/late6510/ja/SM/bluetoth.htm)</u>を取り外します。<br>18. <u>[ExpressCard](file:///C:/data/systems/late6510/ja/SM/expboard.htm) ボード</u>を取り外します。<br>19. <u>SD [カード基板](file:///C:/data/systems/late6510/ja/SM/sdboard.htm)</u>を取り外します。<br>20. <u>[システム基板](file:///C:/data/systems/late6510/ja/SM/sysboard.htm)</u>を取り外します。
- 
- 
- 
- 21. I<u>/O ボード</u>を取り外します。<br>22. コンピューターの底部にある配線ガイドからモデムケーブルを解除します。
- 23. コンピューターの内側にある配線ガイドからモデムケーブルを解除します。
- 24. モデムコネクターを持ち上げ、コンピューターから取り出します。

# モデムコネクターの取り付け

モデムコネクターを取り付ける場合は、上記の手順を逆に実行してください。

<span id="page-31-0"></span>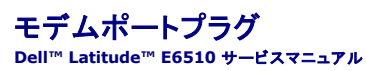

警告: コンピューター内部の作業を始める前に、お使いのコンピューターに付属しているガイドの安全にお使いいただくための注意事項をお読みください。安全にお使いいただく ためのベストプラクティスの追加情報に関しては、規制順守ホームページ(**www.dell.com/regulatory\_compliance**)をご覧ください。

モデムポートプラグの取り外し

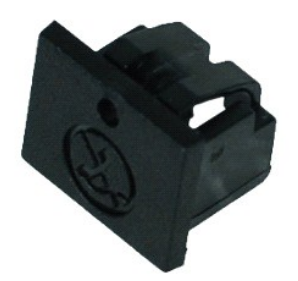

**シンキ: 以下の図が表示されない場合は、Adobe.com から Adobe™ Flash Player™ をインストールしてください。** 

1. <u>「コンピューター内部の作業を始める前に」</u>の手順に従います。<br>2. ペーパークリップをリリースホールに差し込み、モデムポートプラグをコンピューターから取り外します。

# モデムポートプラグの取り付け

モデムポートプラグを取り付けるには、モデムポートプラグをモデムポートに差し込みます。

### <span id="page-32-0"></span>メモリ **Dell™ Latitude™ E6510** サービスマニュアル

警告: コンピューター内部の作業を始める前に、お使いのコンピューターに付属しているガイドの安全にお使いいただくための注意事項をお読みください。安全にお使いいただく ためのベストプラクティスの追加情報に関しては、規制順守ホームページ(**www.dell.com/regulatory\_compliance**)をご覧ください。

# メモリモジュールの取り外し

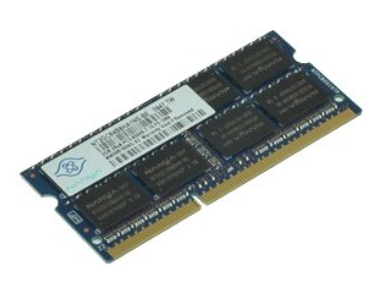

**シンキ: 以下の図が表示されない場合は、Adobe.com から Adobe™ Flash Player™ をインストールしてください。** 

- 
- 
- 1. <u>「コンピューター内部の作業を始める前に」</u>の手順に従います。<br>2. <u>[バッテリー](file:///C:/data/systems/late6510/ja/SM/Battery.htm)を</u>取り外します。<br>3. <u>[アクセスパネル](file:///C:/data/systems/late6510/ja/SM/apanel.htm)を</u>取り外します。<br>4. メモリモジュールコネクターの両端にある固定クリップをメモリモジュールが持ち上がるまで慎重に広げます。
- 5. メモリモジュールをコネクターから取り外します。

# メモリの取り付け

メモリモジュールを取り付けるには、上記の手順を逆の順序で行います。

### <span id="page-33-0"></span>モデム **Dell™ Latitude™ E6510** サービスマニュアル

警告: コンピューター内部の作業を始める前に、お使いのコンピューターに付属しているガイドの安全にお使いいただくための注意事項をお読みください。安全にお使いいただく ためのベストプラクティスの追加情報に関しては、規制順守ホームページ(**www.dell.com/regulatory\_compliance**)をご覧ください。

# モデムの取り外し

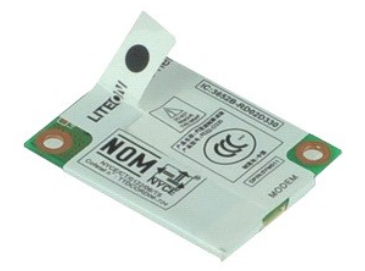

**シンキ: 以下の図が表示されない場合は、Adobe.com から Adobe™ Flash Player™ をインストールしてください。** 

- 
- 
- 1. <u>「コンピューター内部の作業を始める前に」</u>の手順に従います。<br>2. <u>[バッテリー](file:///C:/data/systems/late6510/ja/SM/Battery.htm)を</u>取り外します。<br>3. <u>[アクセスパネル](file:///C:/data/systems/late6510/ja/SM/APanel.htm)を</u>取り外します。<br>4. モデムをコンピューターに固定しているネジを外します。
- 5. マイラー樹脂のタブを使用して、ゆっくりとモデムを持ち上げます。
- 6. モデムケーブルを外し、モデムをコンピューターから取り出します。

# モデムの取り付け

モデムを取り付けるには、上記の手順を逆の順序で行います。

# <span id="page-34-0"></span>オプティカルドライブ **Dell™ Latitude™ E6510** サービスマニュアル

警告: コンピューター内部の作業を始める前に、お使いのコンピューターに付属しているガイドの安全にお使いいただくための注意事項をお読みください。安全にお使いいただく ためのベストプラクティスの追加情報に関しては、規制順守ホームページ(**www.dell.com/regulatory\_compliance**)をご覧ください。

# オプティカルドライブの取り外し

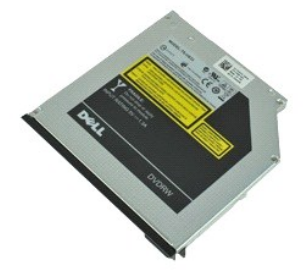

**シンキ: 以下の図が表示されない場合は、Adobe.com から Adobe™ Flash Player™ をインストールしてください。** 

- 1. <u>「コンピューター内部の作業を始める前に」</u>の手順に従います。<br>2. オプティカルドライブをコンピューターに固定しているネジを外します。
- 
- 3. オプティカルドライブリリースラッチを押し下げて、コンピューターからオプティカルドライブを取り出します。
- 4. オプティカルドライブをコンピューターから引き出します。

# オプティカルドライブの取り付け

オプティカルドライブを取り付けるには、上記の手順を逆の順序で行います。

### <span id="page-35-0"></span>パームレストアセンブリ **Dell™ Latitude™ E6510** サービスマニュアル

警告: コンピューター内部の作業を始める前に、お使いのコンピューターに付属しているガイドの安全にお使いいただくための注意事項をお読みください。安全にお使いいただく ためのベストプラクティスの追加情報に関しては、規制順守ホームページ(**www.dell.com/regulatory\_compliance**)をご覧ください。

# パームレストアセンブリの取り外し

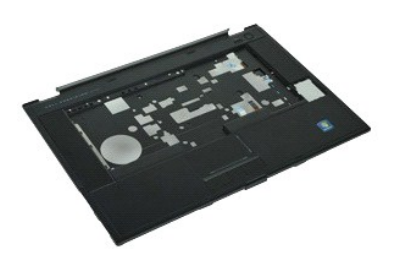

**シンキ: 以下の図が表示されない場合は、Adobe.com から Adobe™ Flash Player™ をインストールしてください。** 

- 1. <u>「コンピューター内部の作業を始める前に」</u>の手順に従います。<br>2. <u>[バッテリー](file:///C:/data/systems/late6510/ja/SM/Battery.htm)</u>を取り外します。<br>3. <u>アクセスパネルドライブ</u>を取り外します。<br>4. <u>オー ボード</u>を取り外します。<br>5. <u>キー ボード</u>を取り外します。
- 
- 
- 
- 
- 6. <u>ヒンジ カバー</u>を取り外します。<br>7. <u>指紋 リーダー</u>を取り外します。
- 
- 8. <u>ディスプレイアセンブリ</u>を取り外します。<br>9. パームレストをコンピューターの底部に固定しているネジを外します。
- 10. パームレストをコンピューターに固定しているネジを外します。
- 11. Smart Card、スピーカー、タッチパッド、RFID(取り付けている場合)ケーブルをシステム基板のコネクターから取り外します。

メモ: 非接触型 Smart Card リーダー付のコンピューターを購入した場合は、RFID ケーブルを接続してください。

- 12. パームレストをコンピューターから解除します。<br>a. コンピューターの背面から始めて、パームレストの右側を持ち上げながら、コンピューターから取り外します。<br>b. パームレストを前方にゆっくり引き、パームレストをひっくり返します。
- 13. HAL センサーケーブルをシステム基板から外します。
- 14. パームレストをコンピューターから取り外します。

# パームレストアセンブリの取り付け

パームレストアセンブリを取り付けるには、上記の手順を逆の順序で行います。

# <span id="page-36-0"></span>部品の取り外しと取り付け

# **Dell™ Latitude™ E6510** サービスマニュアル

- $\bullet$  バッテリー
- [加入者識別モジュール\(](file:///C:/data/systems/late6510/ja/SM/simcard.htm)SIM)カード
- **O** [ExpressCard](file:///C:/data/systems/late6510/ja/SM/expcard.htm)
- [オプティカルドライブ](file:///C:/data/systems/late6510/ja/SM/optical.htm)
- $\bullet$  LED [カバー](file:///C:/data/systems/late6510/ja/SM/LEDcover.htm)
- アクセスパネル
- [指紋リーダー](file:///C:/data/systems/late6510/ja/SM/fingprnt.htm)
- $\bullet$   $E\neq L$
- **[コイン型バッテリー](file:///C:/data/systems/late6510/ja/SM/CoinCell.htm)**
- [ワイヤレス](file:///C:/data/systems/late6510/ja/SM/WWAN.htm) WAN(WWAN)カード
- ヒートシンクとファンアセンブリ
- [ディスプレイアセンブリ](file:///C:/data/systems/late6510/ja/SM/LCDassm.htm)
- [ディスプレイフック](file:///C:/data/systems/late6510/ja/SM/LCDhook.htm)
- [カメラとマイク](file:///C:/data/systems/late6510/ja/SM/cam_mic.htm)
- [パームレストアセンブリ](file:///C:/data/systems/late6510/ja/SM/palmrest.htm)
- 
- [Bluetooth](file:///C:/data/systems/late6510/ja/SM/Bluetoth.htm)® カード
- [ExpressCard](file:///C:/data/systems/late6510/ja/SM/expboard.htm) ボード
- $0$   $1/0$   $\#$  $-$ ド
- [モデムコネクター](file:///C:/data/systems/late6510/ja/SM/mdc.htm)

- $\bullet$  SD  $h$ -K
- $27 h + h k$
- $\bullet$  [PCMCIA](file:///C:/data/systems/late6510/ja/SM/pcmcia.htm)  $\overline{D}$
- [ハードドライブ](file:///C:/data/systems/late6510/ja/SM/HDD.htm)
- $\bullet$   $\star$   $\to$   $\star$   $\to$   $\star$
- $\bullet$   $\times$   $\bullet$
- [ヒンジカバー](file:///C:/data/systems/late6510/ja/SM/lcdhinge.htm)
- [モデムポートプラグ](file:///C:/data/systems/late6510/ja/SM/mdport.htm)
- [ワイヤレス](file:///C:/data/systems/late6510/ja/SM/WLAN.htm) LAN(WLAN)カード
- [Latitude ON™](file:///C:/data/systems/late6510/ja/SM/Laton.htm) フラッシュカード
- $9$   $7$ ロセッサー
- ディスプレイベゼル
- 
- ディスプレイパネル
- [ディスプレイカバー](file:///C:/data/systems/late6510/ja/SM/LCDcover.htm)
- PCMCIA [カードケージ](file:///C:/data/systems/late6510/ja/SM/pcmciacg.htm)
- システム基板
- $S<sub>D</sub>$ [カード基板](file:///C:/data/systems/late6510/ja/SM/sdboard.htm)
- DC-In [電源ケーブル](file:///C:/data/systems/late6510/ja/SM/dcport.htm)
- **[底部シャーシアセンブリ](file:///C:/data/systems/late6510/ja/SM/bchassis.htm)**

### <span id="page-37-0"></span>**PCMCIA** カード **Dell™ Latitude™ E6510** サービスマニュアル

警告: コンピューター内部の作業を始める前に、お使いのコンピューターに付属しているガイドの安全にお使いいただくための注意事項をお読みください。安全にお使いいただく ためのベストプラクティスの追加情報に関しては、規制順守ホームページ(**www.dell.com/regulatory\_compliance**)をご覧ください。

### **PCMCIA** カードの取り外し

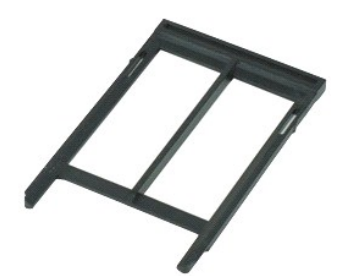

**シンモ: 以下の図が表示されない場合は、Adobe.com から Adobe™ Flash Player™ をインストールしてください。** 

- 
- 1. <u>「コンピューター内部の作業を始める前に」</u>の手順に従います。<br>2. PCMCIA **カード取り出しボタンを押し、取り出しボタンをコンピューターから**解除します。
- 3. PCMCIA カード取り出しボタンをもう一度押し、PCMCIA カードをコンピューターから解除します。
- 4. PCMCIA カードをコンピューターから引き出します。

# **PCMCIA** カードの取り付け

PCMCIA カードを取り付けるには、上記の手順を逆の順序で行います。

#### <span id="page-38-0"></span>**PCMCIA** カードケージ **Dell™ Latitude™ E6510** サービスマニュアル

警告: コンピューター内部の作業を始める前に、お使いのコンピューターに付属しているガイドの安全にお使いいただくための注意事項をお読みください。安全にお使いいただく ためのベストプラクティスの追加情報に関しては、規制順守ホームページ(**www.dell.com/regulatory\_compliance**)をご覧ください。

### **PCMCIA** カードケージの取り外し

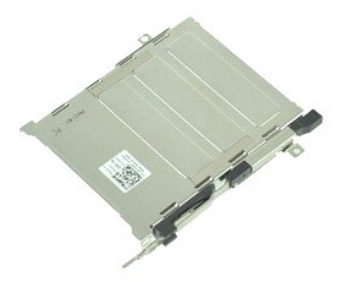

**シンモ: 以下の図が表示されない場合は、Adobe.com から Adobe™ Flash Player™ をインストールしてください。** 

- 1. <u>「コンピューター内部の作業を始める前に」</u>の手順に従います。<br>2. タブレット PC から<u>[バッテリー](file:///C:/data/systems/late6510/ja/SM/Battery.htm)</u>を
- 
- 3. <u>[PCMCIA](file:///C:/data/systems/late6510/ja/SM/pcmcia.htm) カード</u>を取り外します。<br>4. <u>[アクセスパネル](file:///C:/data/systems/late6510/ja/SM/APanel.htm)</u>を取り外します。
- 5. **[ヒンジカバー](file:///C:/data/systems/late6510/ja/SM/LCDhinge.htm)を取り外します**。
- 
- 
- 6. <u>LED [カバー](file:///C:/data/systems/late6510/ja/SM/ledcover.htm) を</u>取り外します。<br>7. <u>キーボード</u>を取り外します。<br>8. <u>[ハードドライブ](file:///C:/data/systems/late6510/ja/SM/hdd.htm)</u>を取り外します。<br>9. <u>指紋リーダー</u>を取り外します。
- 
- 
- 
- 10. <u>[ヒートシンクとファンアセンブリ](file:///C:/data/systems/late6510/ja/SM/heatsink.htm)</u>を取り外します。<br>11. <u>ディスプレイアセンブリ</u>を取り外します。<br>12. <u>パームレストアドケージを</u>シャーシに固定しているネジを外します。<br>13. PCMCIA カードケージをシャーシに固定しているネジを外します。

14. PCMCIA カードケージを押し下げた後、端を持ち上げて、固定タブから PCMCIA カードケージを解除します。

15. PCMCIA カードをコンピューターから取り外します。

# **PCMCIA** カードケージの取り付け

PCMCIA カードケージを取り付けるには、上記の手順を逆の順序で行います。

### <span id="page-39-0"></span>プロセッサー **Dell™ Latitude™ E6510** サービスマニュアル

警告: コンピューター内部の作業を始める前に、お使いのコンピューターに付属しているガイドの安全にお使いいただくための注意事項をお読みください。安全にお使いいただく ためのベストプラクティスの追加情報に関しては、規制順守ホームページ(**www.dell.com/regulatory\_compliance**)をご覧ください。

# プロセッサーの取り外し

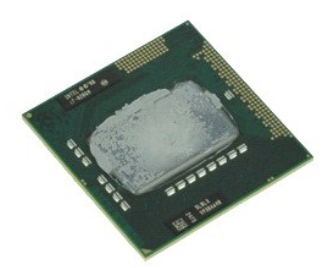

**シンキ: 以下の図が表示されない場合は、Adobe.com から Adobe™ Flash Player™ をインストールしてください。** 

- 
- 
- 
- 1. <u>「コンピューター内部の作業を始める前に」</u>の手順に従います。<br>2. <u>[バッテリー](file:///C:/data/systems/late6510/ja/SM/battery.htm)</u>を取り<mark>外します。</mark><br>3. <u>[アクセスパネル](file:///C:/data/systems/late6510/ja/SM/apanel.htm)を取り外します。</u><br>4. <u>[ヒートシンクとファンアセンブリ](file:///C:/data/systems/late6510/ja/SM/heatsink.htm)</u>を取り外します。<br>5. カムネジを反時計方向に止まるまで回して、プロセッサのロックを解除します。
- 6. システム基板のスロットから注意してプロセッサーを持ち上げ、コンピューターから取り外します。

# プロセッサーの取り付け

注意: プロセッサーを取り付ける際は、プロセッサーモジュールを装着する前に、カムロックが完全に開いた位置にあることを確認してください。プロセッサーモジュールが正しく 装着されていないと、時々接続が途切れたり、マイクロプロセッサーおよび **ZIF** ソケットに修復不可能な損傷を与える恐れがあります。

プロセッサーを取り付けるには、上記の手順を逆の順序で行います。

### <span id="page-40-0"></span>**SD** カード基板 **Dell™ Latitude™ E6510** サービスマニュアル

警告: コンピューター内部の作業を始める前に、お使いのコンピューターに付属しているガイドの安全にお使いいただくための注意事項をお読みください。安全にお使いいただく ためのベストプラクティスの追加情報に関しては、規制順守ホームページ(**www.dell.com/regulatory\_compliance**)をご覧ください。

**SD** カード基板の取り外し

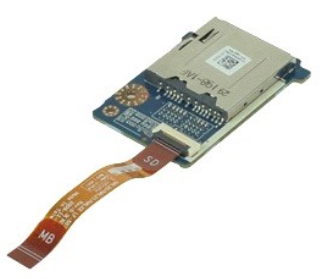

**シンキ: 以下の図が表示されない場合は、Adobe.com から Adobe™ Flash Player™ をインストールしてください。** 

- 
- 
- 
- 
- 
- 
- 
- 1. <u>「コンピューター内部の作業を始める前に」</u>の手順に従います。<br>2. <u>パッテリーを取り</u>外します。<br>3. <u>アクセス・バネル</u>を取り外します。<br>4. <u>[オプティカルドライブ](file:///C:/data/systems/late6510/ja/SM/optical.htm)</u>を取り外します。<br>5. <u>キーポード</u>を取り外します。<br>5. <u>キーボード</u>を取り外します。<br>7. <u>SD [カード](file:///C:/data/systems/late6510/ja/SM/sdcard.htm)</u>を取り外します。<br>8. [ディスプレイアセンブリを](file:///C:/data/systems/late6510/ja/SM/LCDassm.htm)取り外します。<br>8. ディスプレイアセンブリを取り外します。<br>10. ケーブルタブを解除し、S

11. SD カード基板をコンピューターに固定しているネジを外します。

12. SD カード基板を持ち上げ、コンピューターから取り外します。

# **SD** カード基板の取り付け

SD カード基板を取り付ける場合は、上記の手順を逆に実行してください。

### <span id="page-41-0"></span>**SD** カード **Dell™ Latitude™ E6510** サービスマニュアル

警告: コンピューター内部の作業を始める前に、お使いのコンピューターに付属しているガイドの安全にお使いいただくための注意事項をお読みください。安全にお使いいただく ためのベストプラクティスの追加情報に関しては、規制順守ホームページ(**www.dell.com/regulatory\_compliance**)をご覧ください。

# **SD** カードの取り外し

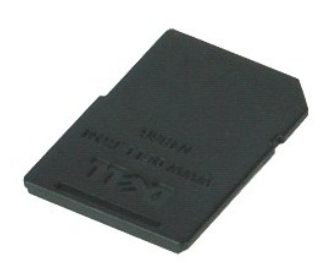

**シンモ: 以下の図が表示されない場合は、Adobe.com から Adobe™ Flash Player™ をインストールしてください。** 

- 1. SD カードを押して、コンピューターから解除します。
- 2. SD カードをスライドさせて、コンピューターから取り出します。

### **SD** カードの取り付け

SD カードを取り付けるには、上記の手順を逆の順序で行います。

### <span id="page-42-0"></span>加入者識別モジュール(**SIM**)カード **Dell™ Latitude™ E6510** サービスマニュアル

警告: コンピューター内部の作業を始める前に、お使いのコンピューターに付属しているガイドの安全にお使いいただくための注意事項をお読みください。安全にお使いいただく ためのベストプラクティスの追加情報に関しては、規制順守ホームページ(**www.dell.com/regulatory\_compliance**)をご覧ください。

### **SIM** カードの取り外し

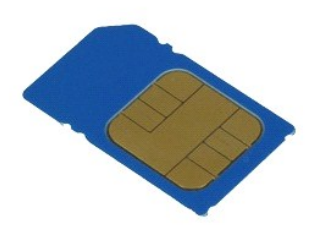

**シンキ: 以下の図が表示されない場合は、Adobe.com から Adobe™ Flash Player™ をインストールしてください。** 

- 1. <u>「コンピューター内部の作業を始める前に」</u>の手順に従います。<br>2. <u>[バッテリー](file:///C:/data/systems/late6510/ja/SM/Battery.htm)</u>を取り外します。<br>3. SIMを押して、コンピューターから解除します。
- 
- 

4. SIM カードをコンピュータから引き出します。

# **SIM** カードの取り付け

SIM カードを取り付けるには、上記の手順を逆の順序で行います。

# <span id="page-43-0"></span>スマートカード **Dell™ Latitude™ E6510** サービスマニュアル

警告: コンピューター内部の作業を始める前に、お使いのコンピューターに付属しているガイドの安全にお使いいただくための注意事項をお読みください。安全にお使いいただく ためのベストプラクティスの追加情報に関しては、規制順守ホームページ(**www.dell.com/regulatory\_compliance**)をご覧ください。

# スマートカードの取り外し

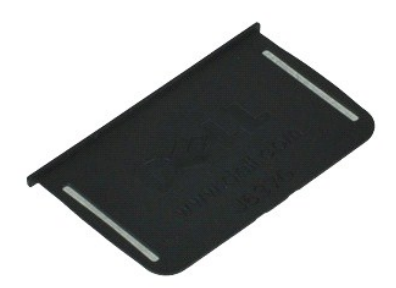

**シンキ: 以下の図が表示されない場合は、Adobe.com から Adobe™ Flash Player™ をインストールしてください。** 

1. <u>「コンピューター内部の作業を始める前に」</u>の手順に従います。<br>2. スマートカードをコンピューターから引き出します。

# スマートカードの取り付け

スマートカードを取り付けるには、上記の手順を逆の順序で行います。

# <span id="page-44-0"></span>仕様

#### **Dell™ Latitude™ E6510** サービスマニュアル

- 
- 
- 
- 
- 
- 
- 
- 
- 
- [非接触スマートカード\(オプション\)](#page-45-8) [環境](#page-47-2)
- <u>[システム情報](#page-44-1)</u> またまま インディング・コンピューター (オプション) の [指紋リーダー\(オプション\)](#page-45-0) の ディステム情報 しょうしょう しょうしょうしょう しょうしょうしょう おおとびコネクター しょうしょう  $\begin{array}{ll}\n\bullet & \frac{1}{2(1+\gamma)(1+\gamma)} \\
\bullet & \frac{1}{2(1+\gamma)(1+\gamma)} \\
\bullet & \frac{1}{2(1+\gamma)}\n\end{array}$ ● <mark>[メモリ](#page-44-3)</mark><br>● ビデオ<br>● ビデオ  $\bullet$  [ディスプレイ](#page-46-0) [オーディオ](#page-45-3) [キーボード](#page-46-1) [通信](#page-45-4) スコン アンディッド しゅうしょう しゅうしゅ しゅうしゅ アンティッド しゅうしゅう うちのみ しゅうしゅう かいしゅう [ExpressCard](#page-45-5) [バッテリー](#page-46-3) PC [カード](#page-45-6) AC [アダプター](#page-47-0) SD [メモリカードリーダー](#page-45-7) [外形寸法](#page-47-1)

メモ: 提供される内容は地域により異なる場合があります。コンピュータの構成の詳細については、スタート→、ヘルプとサポート の順位にクリックし、お使いのコンピュータに関する情報を表示<br>するためのオプションを選択してください。

<span id="page-44-1"></span>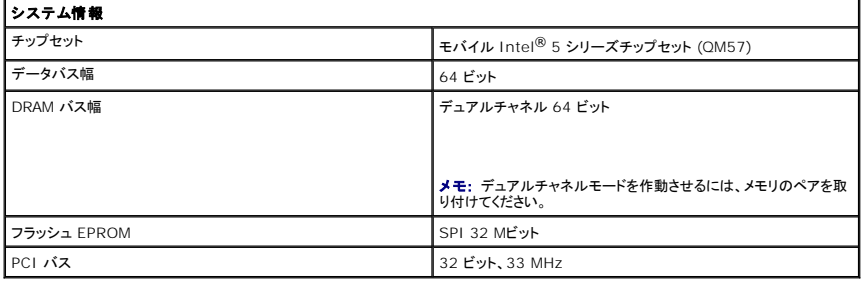

<span id="page-44-2"></span>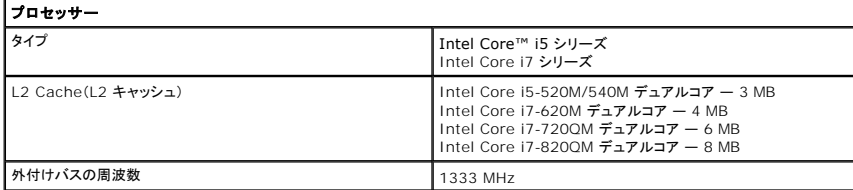

<span id="page-44-3"></span>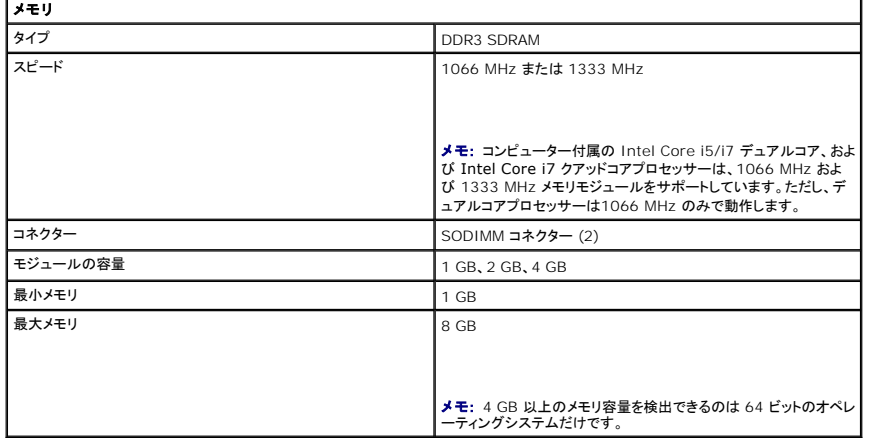

<span id="page-44-4"></span>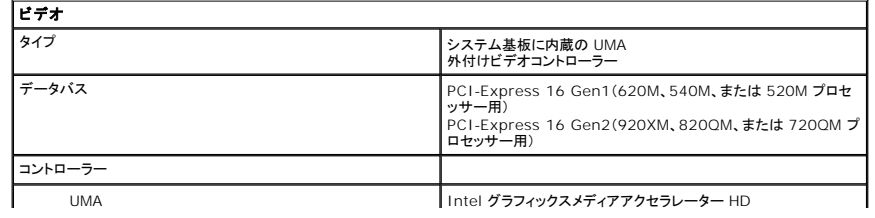

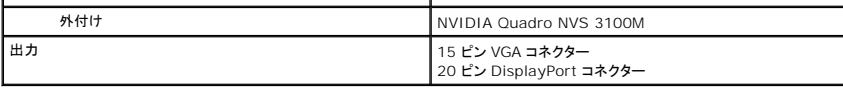

<span id="page-45-3"></span>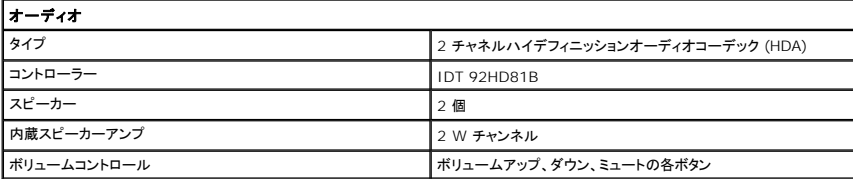

<span id="page-45-4"></span>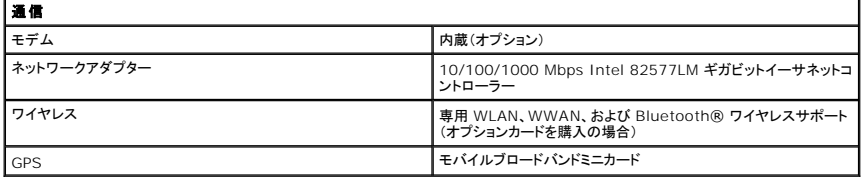

<span id="page-45-5"></span>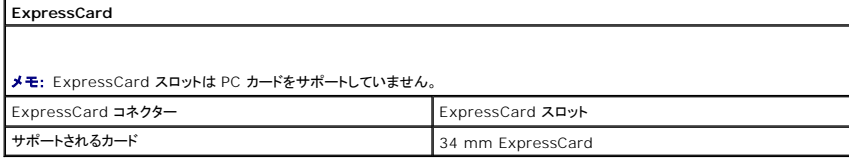

<span id="page-45-6"></span>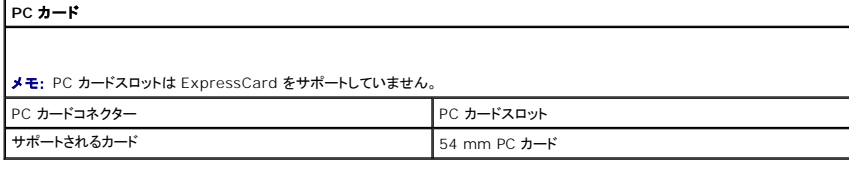

<span id="page-45-7"></span>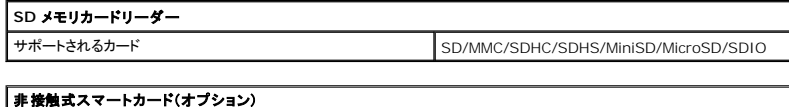

<span id="page-45-8"></span>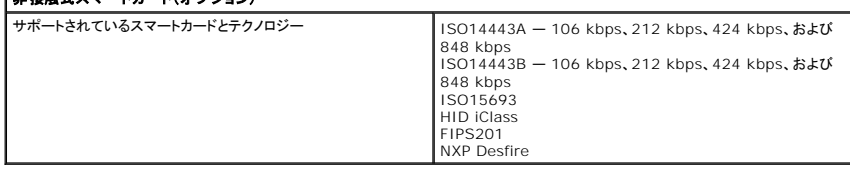

<span id="page-45-0"></span>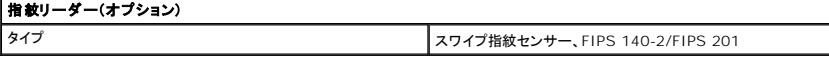

<span id="page-45-1"></span>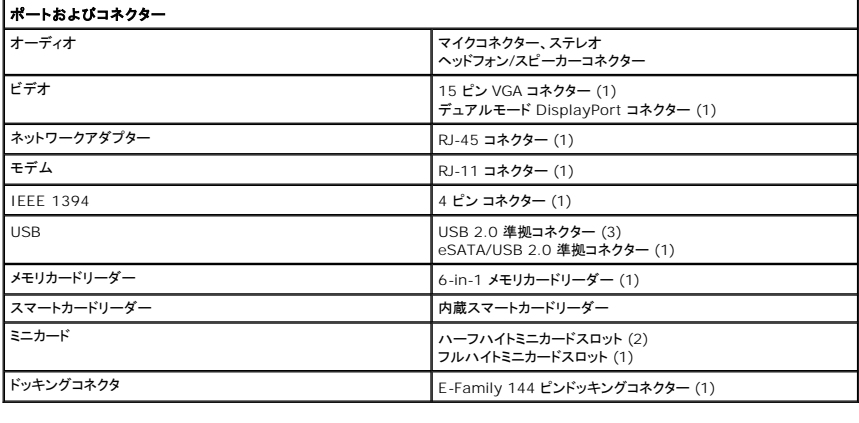

<span id="page-45-2"></span>ドライブ

<span id="page-46-3"></span><span id="page-46-2"></span><span id="page-46-1"></span><span id="page-46-0"></span>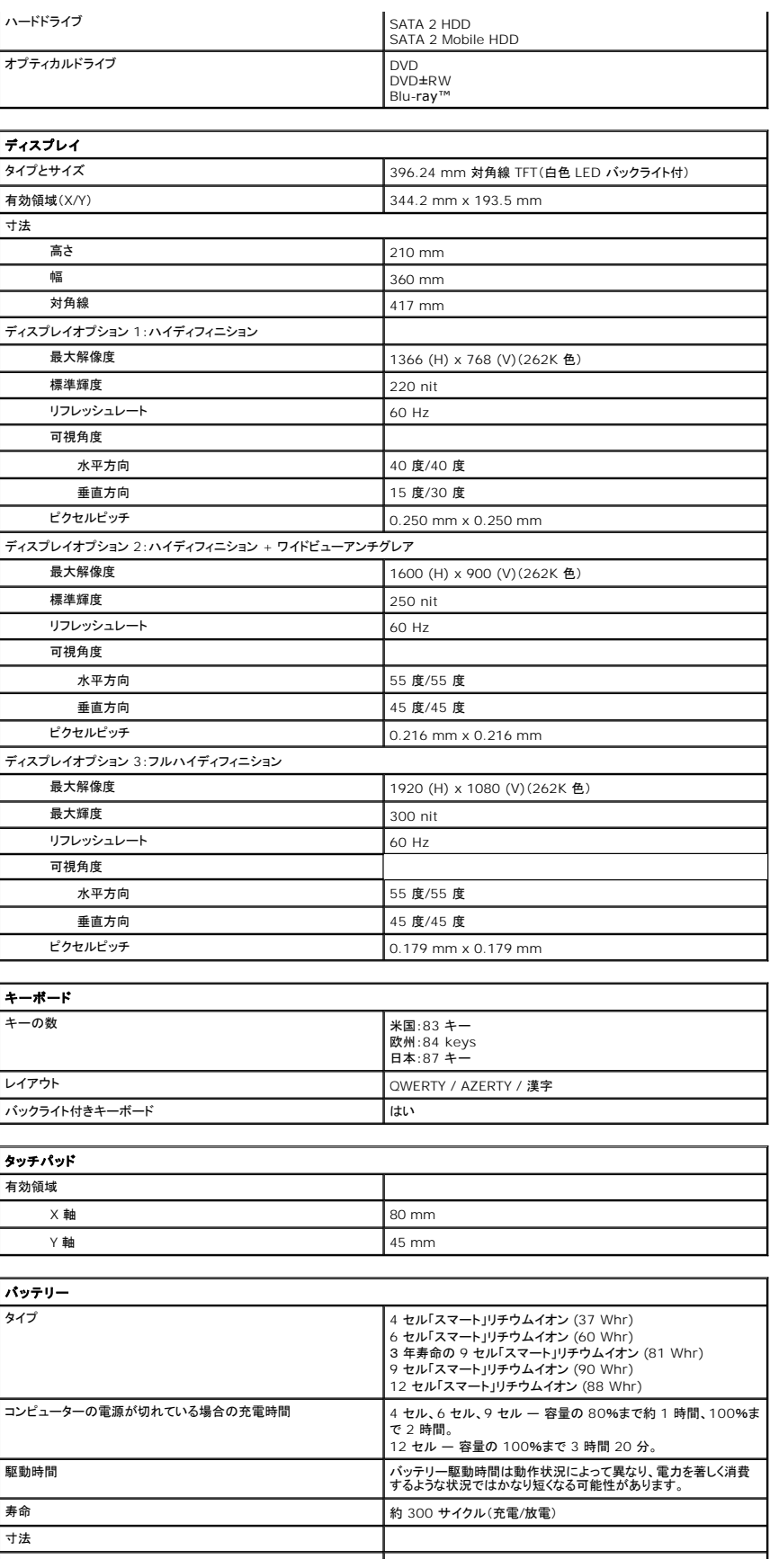

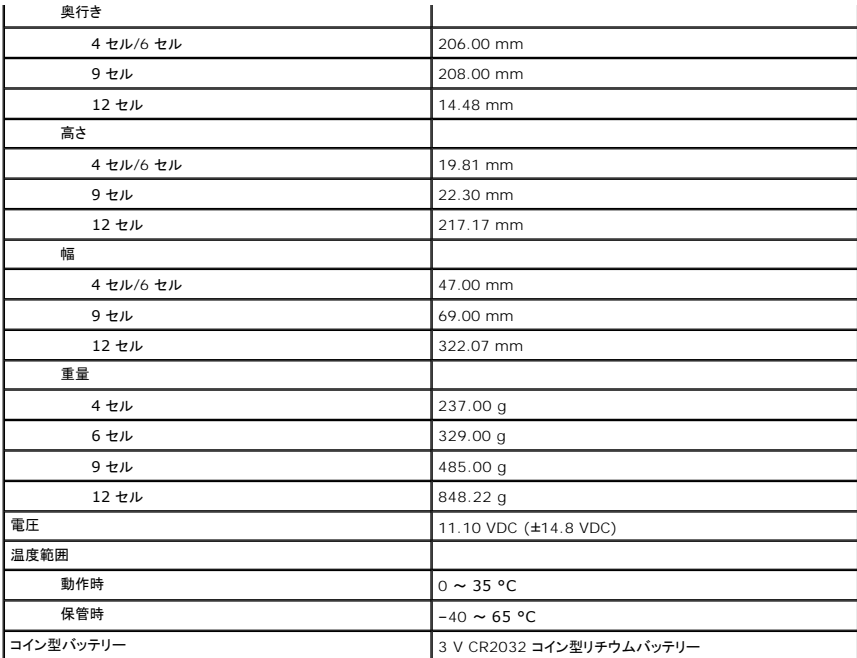

<span id="page-47-0"></span>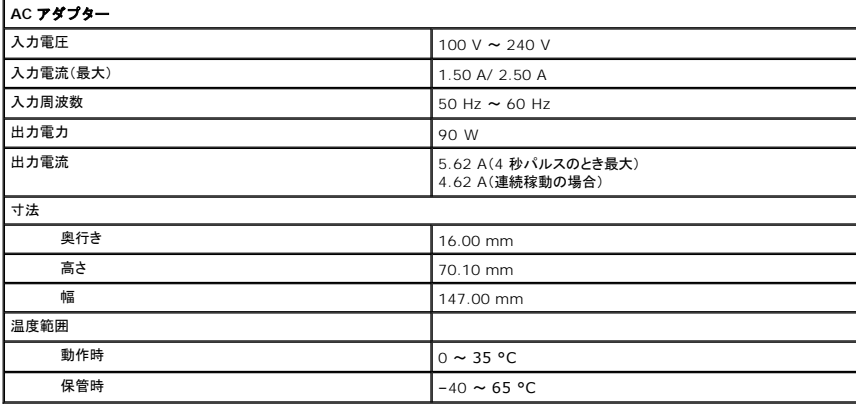

<span id="page-47-1"></span>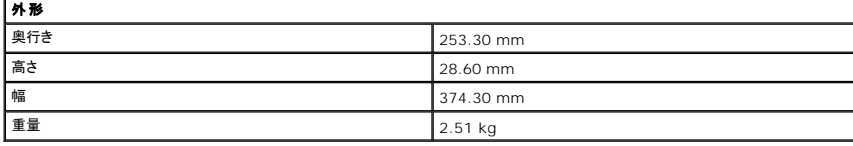

<span id="page-47-2"></span>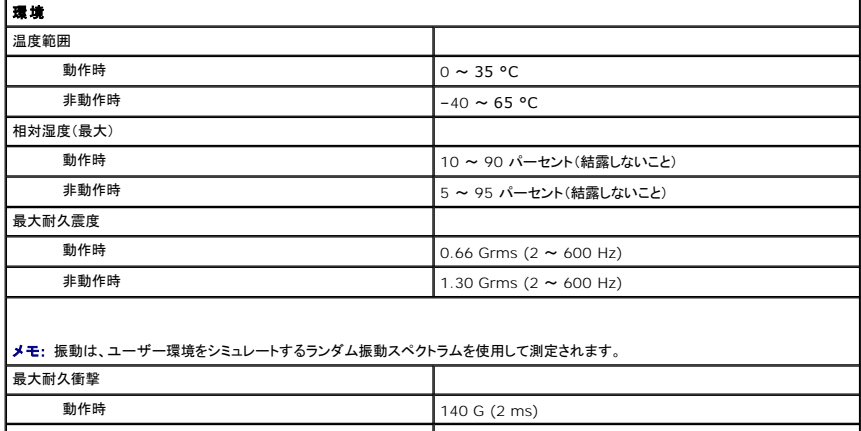

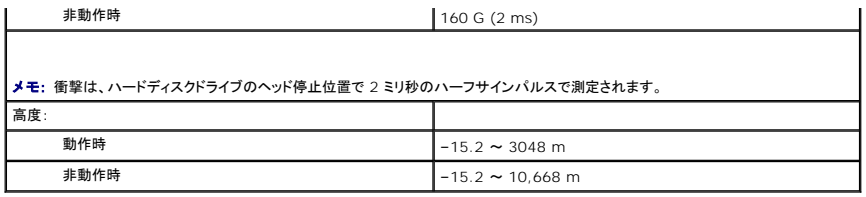

### <span id="page-49-0"></span>システム基板 **Dell™ Latitude™ E6510** サービスマニュアル

警告: コンピューター内部の作業を始める前に、お使いのコンピューターに付属しているガイドの安全にお使いいただくための注意事項をお読みください。安全にお使いいただく ためのベストプラクティスの追加情報に関しては、規制順守ホームページ(**www.dell.com/regulatory\_compliance**)をご覧ください。

# システム基板の取り外し

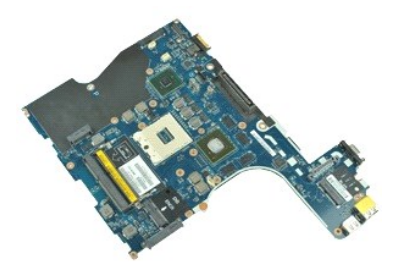

**シンモ: 以下の図が表示されない場合は、Adobe.com から Adobe™ Flash Player™ をインストールしてください。** 

- 
- 1. <u>「コンピューター内部の作業を始める前に」</u>の手順に従います。<br>2. <u>[バッテリー](file:///C:/data/systems/late6510/ja/SM/Battery.htm)を</u>取り外します。<br>3. <u>[加入者識別モジュール\(](file:///C:/data/systems/late6510/ja/SM/simcard.htm)SIM)カード</u>を取り外します。<br>4. <u>[オプティカルドライブ](file:///C:/data/systems/late6510/ja/SM/optical.htm)</u>を取り外します。
- 
- 
- 5. <u>キーボード</u>を取り外します。<br>6. <u>[コイン型バッテリー](file:///C:/data/systems/late6510/ja/SM/coincell.htm)</u>を取り外します。<br>7. <u>[ヒンジカバー](file:///C:/data/systems/late6510/ja/SM/lcdhinge.htm)</u>を取り外します。<br>8. <u>[ハードドライブ](file:///C:/data/systems/late6510/ja/SM/hdd.htm)</u>を取り、します。<br>9. <u>[Latitude ON Flash™](file:///C:/data/systems/late6510/ja/SM/laton.htm) カード</u>を取り外します。
- 
- 
- 
- 10. [ワイヤレス](file:///C:/data/systems/late6510/ja/SM/wwan.htm) WAN(WWAN)カードを取り外します。
- 11. <u>[ワイヤレス](file:///C:/data/systems/late6510/ja/SM/wlan.htm) LAN(WLAN)カード</u>を取り外します。<br>12. [ディスプレイアセンブリを](file:///C:/data/systems/late6510/ja/SM/lcdassm.htm)取り外します。
- 
- 
- 13. <u>[ヒートシンクとファンアセンブリ](file:///C:/data/systems/late6510/ja/SM/heatsink.htm)</u>を取り外します。<br>14. <u>[プロセッサーを](file:///C:/data/systems/late6510/ja/SM/proc.htm)取り</u>外します。<br>15. <u>[パームレストアセンブリ](file:///C:/data/systems/late6510/ja/SM/palmrest.htm)</u>を取り外します。<br>16. <u>[ExpressCard](file:///C:/data/systems/late6510/ja/SM/expboard.htm) ボード</u>を取り外します。
- 
- 17. B<u>luetooth® [ワイヤレスカード](file:///C:/data/systems/late6510/ja/SM/bluetoth.htm)</u>を取り外します。<br>18. ケーブルタブを解除し、SD メディアボードケーブルをシステム基板から取り外します。
- 19. システム基板をシャーシに固定しているネジを取り外します。
- 20. I/O ボードからシステム基板を取り外し、システム基板を裏返します。
- 21. DC-in ケーブルをシステム基板から取り外します。

22. システム基板をシャーシから取り外します。

# システム基板の取り付け

システム基板を取り付ける場合は、上記の手順を逆に実行してください。

### <span id="page-50-0"></span>ワイヤレス **LAN**(**WLAN**)カード **Dell™ Latitude™ E6510** サービスマニュアル

警告 : コンピューター内部の作業を始める前に、お使いのコンピューターに付属しているガイドの安全にお使いいただくための注意事項をお読みください。安全にお使いいただく<br>ためのベストプラクティスの追加情報に関しては、規制順守ホームページ(www.dell.com/regulatory\_compliance)をご覧ください。

# ワイヤレス **LAN** カードの取り外し

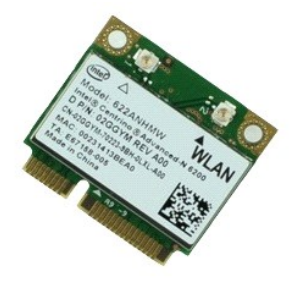

**レンスキ: 以下の図が表示されない場合は、Adobe.com から Adobe™ Flash Player™ をインストールしてください。** 

- 
- 
- 
- 1. <u>「コンピューター内部の作業を始める前に」</u>の手順に従います。<br>2. <u>[バッテリー](file:///C:/data/systems/late6510/ja/SM/Battery.htm)を</u>取り外します。<br>3. <u>キーパネル</u>を取り外します。<br>4. <u>[ヒンジカバー](file:///C:/data/systems/late6510/ja/SM/LCDhinge.htm)</u>を取り外します。<br>5. コンピューターの配線ガイドからディスプレイケーブルを解除します。
- 6. アンテナケーブルを WLAN カードから外します。
- 7. WLAN カードをコンピューターに固定しているネジを外します。
- 8. システム基板のコネクターから WLAN カードをスライドさせ、コンピューターから取り出します。

# **WLAN** カードの取り付け

WLAN カードを取り付けるには、上記の手順を逆の順序で行います。

#### <span id="page-51-0"></span>コンポーネントの取り付けと取り外し **Dell™ Latitude™ E6510** サービスマニュアル

- [コンピューター内部の作業を始める前に](#page-51-1) ● 奨励するツール
- 
- [コンピューターの電源を切る方法](#page-51-3)
- [コンピューター内部の作業の後に](#page-52-0)

### <span id="page-51-1"></span>コンピューター内部の作業を始める前に

コンピューターの損傷を防ぎ、ご自身を危険から守るため、次の安全に関する注意事項に従ってください。特に指示がない限り、本書に記されている各手順では、以下の条件を満たしていることを前提と します。

- l [「作業を開始する前に」](file:///C:/data/systems/late6510/ja/SM/work.htm)の手順をすでに完了していること。
- l コンピューターに同梱の安全に関する情報を読んでいること。 l 部品は交換可能である。また、別途購入した部品は、取り外しの手順を逆に実行することで取り付け可能である。
- 警告: コンピューター内部の作業を始める前に、お使いのコンピューターに付属しているガイドの安全にお使いいただくための注意事項をお読みください。安全にお使いいただく ためのベストプラクティスの追加情報に関しては、規制順守ホームページ(**www.dell.com/regulatory\_compliance**)をご覧ください。
- 注意 : 修理 (内部作業)の多くは、認可を受けたサービス技術員のみが対応します。製品マニュアルに記載された、あるいはオンラインや電話のサービス・サポートチームに指示<br>を受けたトラブルシューティングや簡単な修理のみ行ってください。<br>にお使いいただくための注意をお読みになり、指示に従ってください。
- 注意 : 静電気放電を避けるため、静電気防止用リストバンドを使用したり、定期的にコンピューターの裏面にあるコネクターなどの塗装されていない金属面に触れて、静電気を除<br>去してください。
- 注意 : コンポーネントおよびカードは、慎重に扱います。カードのコンポーネントや接点には触れないでください。カードを持つ際は縁を持つか、金属製の取り付けブラケットの部<br>分を持ってください。プロセッサーなどのコンポーネントは、ピンではなく縁を持つようにしてください。
- 注意 : ケーブルを外す際には、ケーブルそのものを引っ張らず、コネクターまたはそのブルタブを持って引き抜いてください。ケーブルによっては、ロックタブ付きのコネクターが<br>あります。このタイプのケーブルを取り外すときは、ロックタブを押し入れてからケーブルを抜きます。コネクターを抜く際には、コネクターピンを曲げないように、まっすぐ引き抜い<br>てください。また、ケーブルを接続する際は、両方のコネクターの向きが合っていることを確認してください。
- メモ: お使いのコンピューターの色および一部のコンポーネントは、本書で示されているものと異なる場合があります。

コンピュータの損傷を防ぐため、コンピュータ内部の作業を始める前に、次の手順を実行します。

- 1. コンピューターのカバーに傷がつかないように、作業台が平らであり、汚れていないことを確認します。
- 
- 2. コンピューターをシャットダウンします(「<u>[コンピューターの電源を切る方法](#page-51-3)</u>」を参照)。<br>3. コンピューターがオプションのメディアベースやバッテリースライスなどのドッキングデバイスに接続されている場合は、ドッキングを解除します。

注意: ネットワークケーブルを取り外すには、まずケーブルのプラグをコンピューターから外し、次にケーブルをネットワークデバイスから外します。

- 4. コンピューターからすべてのネットワークケーブルを外します。
- <sub>コ. コンピューター 3.957 ていアウリ クリークがをパウス?。</sub><br>5. コンピューター、および取り付けられている全てのデバイスをコンセントから外します。
- 6. ディスプレイを閉じ、平らな作業台の上でコンピューターを裏返します。

注意: システム基板の損傷を防ぐため、コンピューターで作業を行う前にメインバッテリーを取り外してください。

- 
- 7. メインバッテリーを取り外します([「バッテリー](file:///C:/data/systems/late6510/ja/SM/Battery.htm)」を参照)。
- 8. コンピューターを表向きに戻します。 9. ディスプレイを開きます。
- 10. 電源ボタンを押して、システム基板の静電気を除去します。
- 

# △ 注意: 感電防止のため、ディスプレイを開く前に必ず、コンピューターの電源プラグをコンセントから抜いてください。

注意 : コンピューター内部の部品に触れる前に、コンピューター背面の金属部など塗装されていない金属面に触れて、身体の静電気を除去してください。作業中も、塗装されて<br>いない金属面に定期的に触れて、内蔵コンポーネントを損傷するおそれのある静電気を除去してください。

11. ExpressCard またはスマートカードが取り付けられている場合は、各スロットから取り外します。<br>12. ハードドライブを取り外します(「<u>ハードドライブ</u>」を参照)。

### <span id="page-51-2"></span>推奨するツール

本書で説明する操作には、以下のツールが必要です。

- 1 小型のマイナスドライバー
- #0 プラスドライバ
- 1 #1 プラスドライバー
- 1 小型のプラスチックスクライブ
- 1 フラッシュ BIOS アップデートプログラムの CD

# <span id="page-51-3"></span>コンピューターの電源を切る方法

注意: データの損失を防ぐため、開いているすべてのファイルを保存してから閉じ、実行中のすべてのプログラムを終了してから、コンピューターの電源を切ります。

- 1. オペレーティングシステムをシャットダウンするには、次の手順を実行します。
	- <sup>l</sup> **Windows® 7** の場合:

スタート<sup>63</sup>、次にシャットダウンをクリックします。

<sup>l</sup> **Windows Vista®** の場合:

スタート ター、スタートメニューの右下の次に示す矢印、シャットダウンの順にクリックします。

<sup>l</sup> **Windows® XP** の場合:

スタート → コンピューターの電源を切る→ 電源を切る の順にクリックします。

オペレーティングシステムのシャットダウン処理が完了すると、コンピューターの電源が切れます。

2. コンピューターとすべての周辺機器の電源が切れていることを確認します。OS をシャットダウンした際にコンピューターおよび取り付けられているデバイスの電源が自動的に切れなかった場合 は、電源ボタンを 6 秒以上押し続けて電源を切ります。

### <span id="page-52-0"></span>コンピューター内部の作業の後に

交換(取り付け)作業が完了したら、コンピューターの電源を入れる前に、外付けデバイス、カード、ケーブルを接続したか確認してください。

注意: コンピューターの損傷を防ぐため、バッテリーは必ず本製品専用のものを使用してください。他の **Dell** コンピューター用のバッテリーは使用しないでください。

1. ポートリプリケータ、バッテリースライス、メディアベースなどの外付けデバイスを接続し、ExpressCard などのカードを取り付けます。

#### △ 注意: ネットワークケーブルを接続するには、ケーブルを最初にネットワークデパイスに差し込み、次にコンピューターに差し込みます。

- 2. 電話線、またはネットワークケーブルをコンピューターに接続します。
- 
- 3. <u>[バッテリー](file:///C:/data/systems/late6510/ja/SM/Battery.htm)</u>を取り付けます。<br>4. コンピューター、および取り付けられているすべてのデバイスを電源に接続します。<br>5. コンピューターの電源を入れます。

#### <span id="page-53-0"></span>ワイヤレス **WAN**(**WWAN**)カード **Dell™ Latitude™ E6510** サービスマニュアル

警告: コンピューター内部の作業を始める前に、お使いのコンピューターに付属しているガイドの安全にお使いいただくための注意事項をお読みください。安全にお使いいただく ためのベストプラクティスの追加情報に関しては、規制順守ホームページ(**www.dell.com/regulatory\_compliance**)をご覧ください。

### **WWAN** カードの取り外し

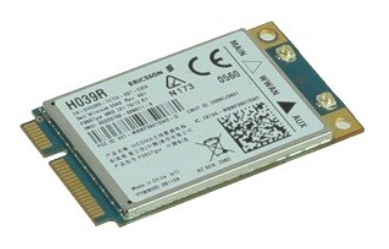

**シンキ: 以下の図が表示されない場合は、Adobe.com から Adobe™ Flash Player™ をインストールしてください。** 

- 1. <u>[「コンピュータ内部の作業を始める前に」](file:///C:/data/systems/late6510/ja/SM/work.htm#before)</u>の手順に従います。<br>2. <u>[バッテリー](file:///C:/data/systems/late6510/ja/SM/Battery.htm)</u>を取り外します。<br>3. <u>アクテナケーブ</u>ルを WWAN カードから取り外します。<br>4. アンテナケーブルを WWAN カードから取り外します。
- 
- 
- 
- 5. WWAN カードをシステム基板に固定しているネジを外します。
- 6. ワイヤレス WAN カードをシステム基板のコネクターからスライドさせ、コンピューターから取り出します。

# **WWAN** カードの取り付け

WWAN カードを取り付けるには、上記の手順を逆の順序で行います。